Brailliant<sup>™</sup> BI 40X

Käyttöohje

Rev 2.0 042422

Tekijänoikeus 2022. Kaikki oikeudet pidätetään, HumanWare.

Tämä käyttöohje on suojattu HumanWaren omistamin käyttoikeuksin. Sen kopiointi osittain tai kokonaan on kielletty ilman HumanWaren kirjallista lupaa.

# Sisällys

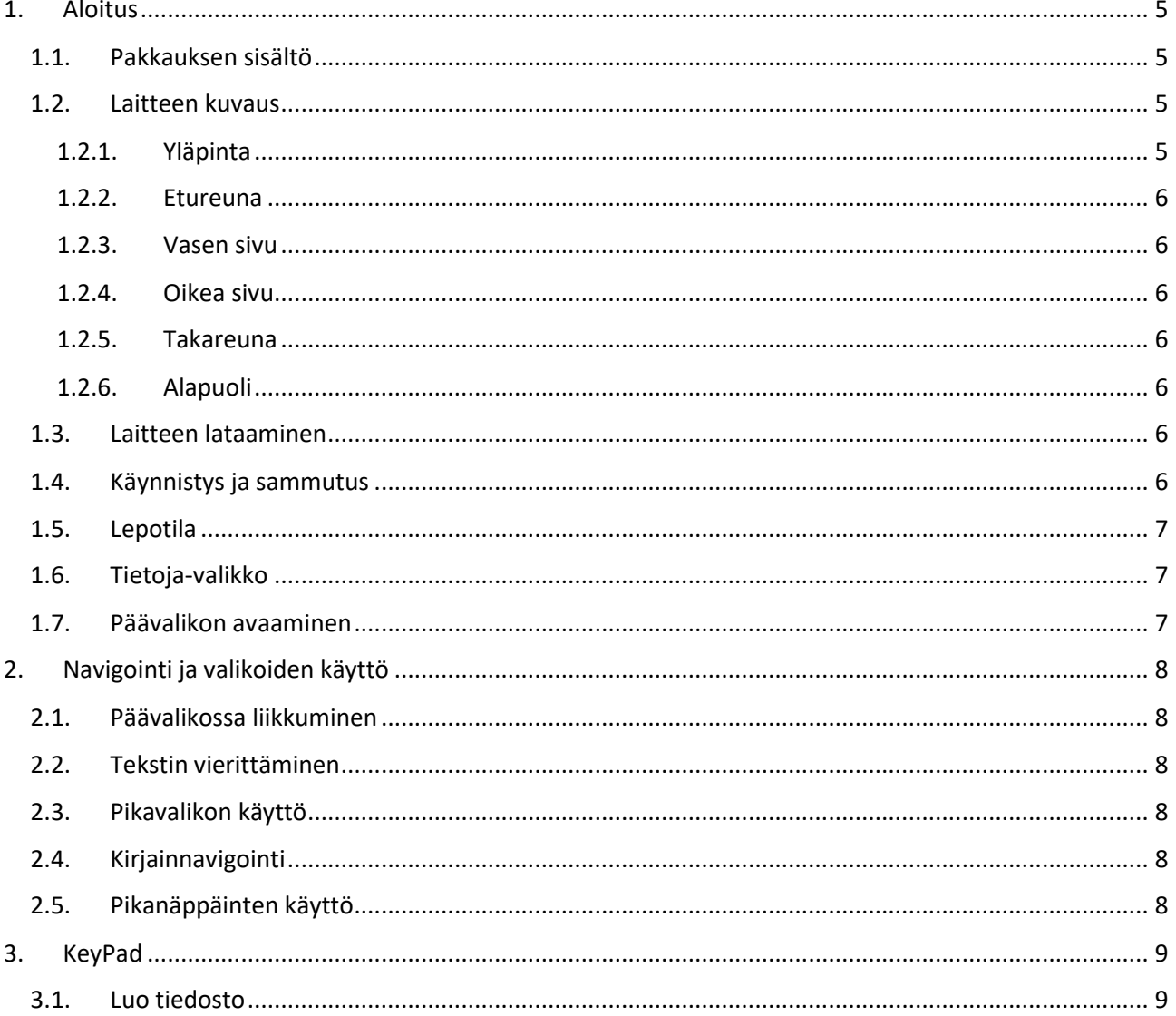

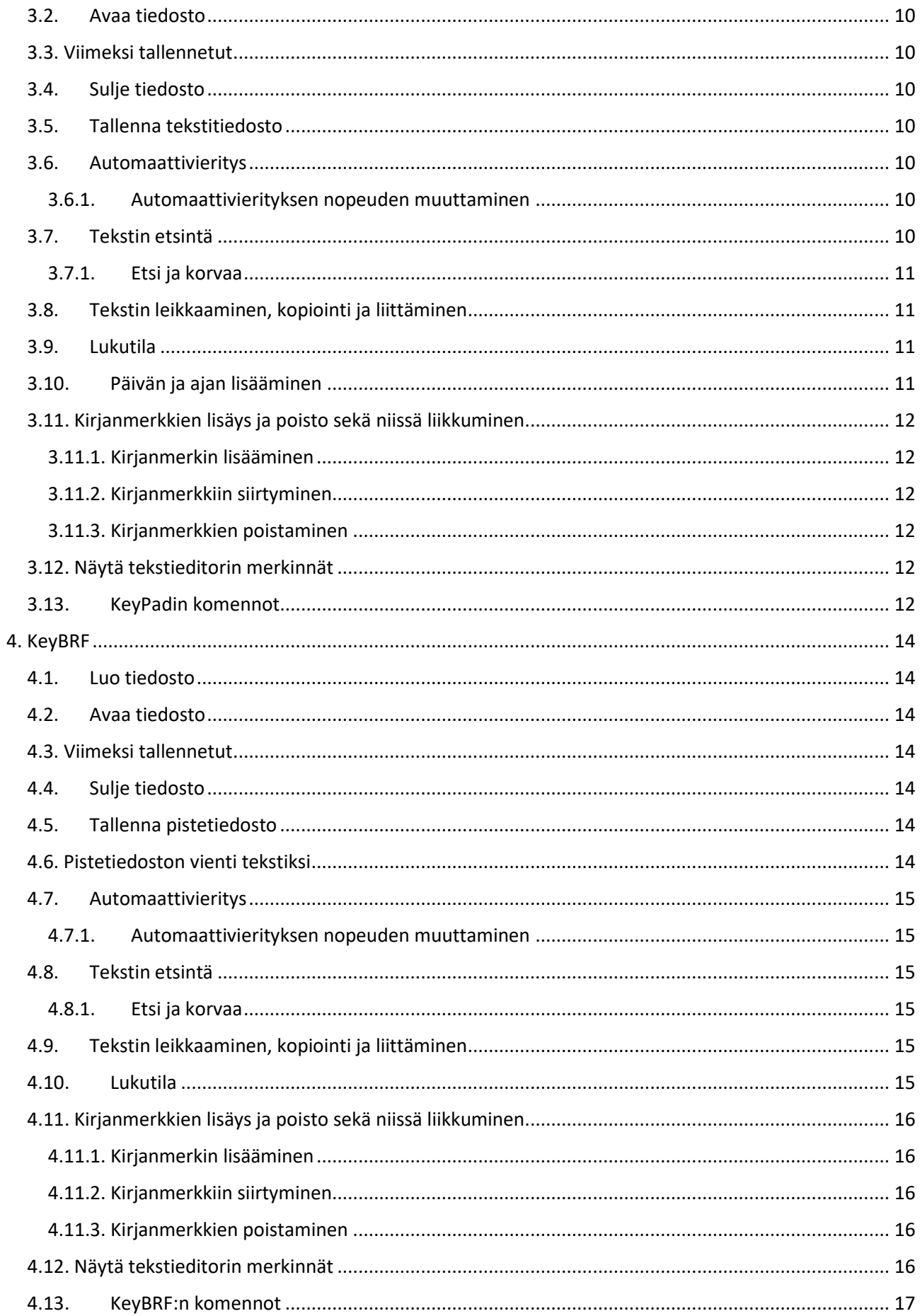

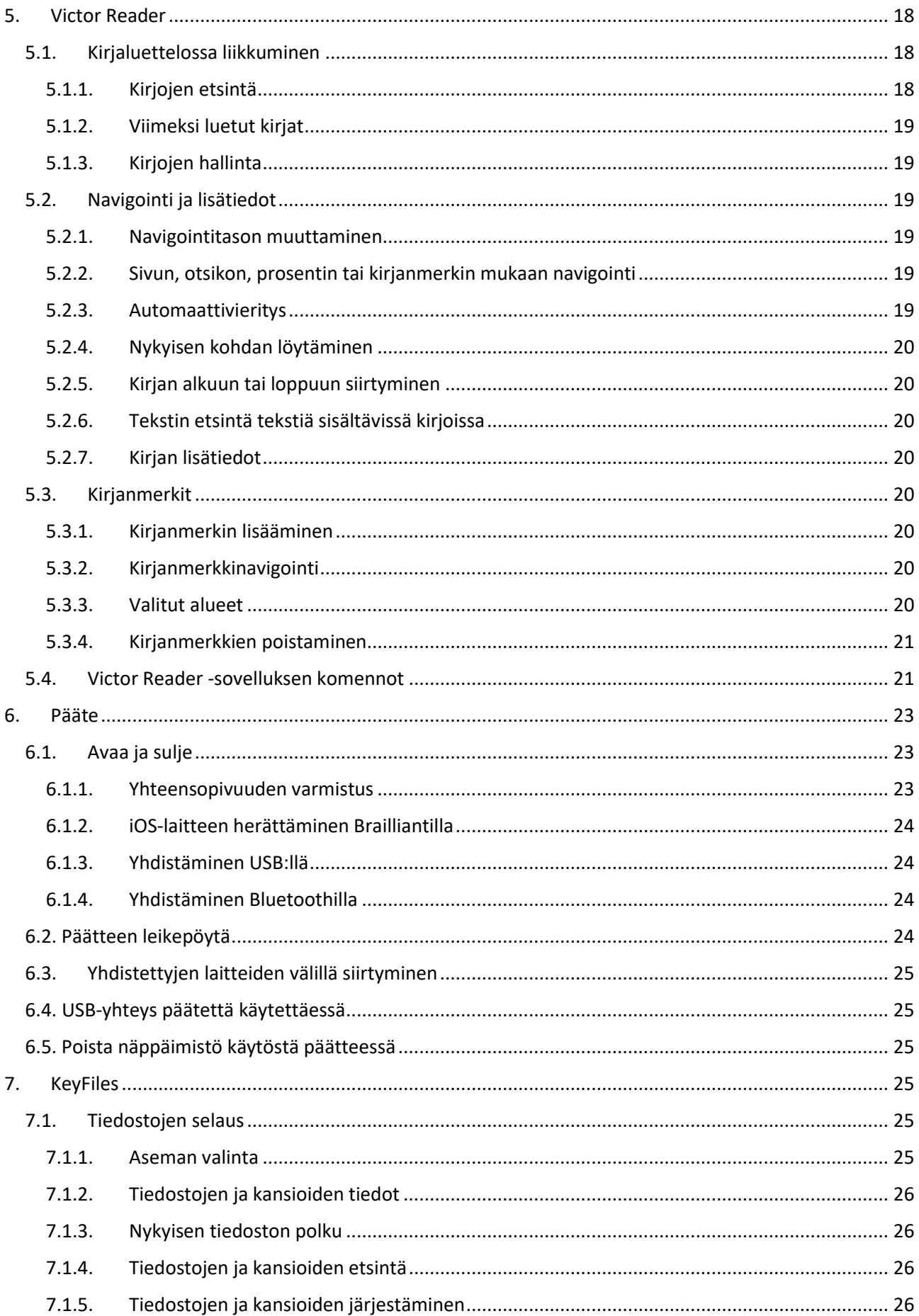

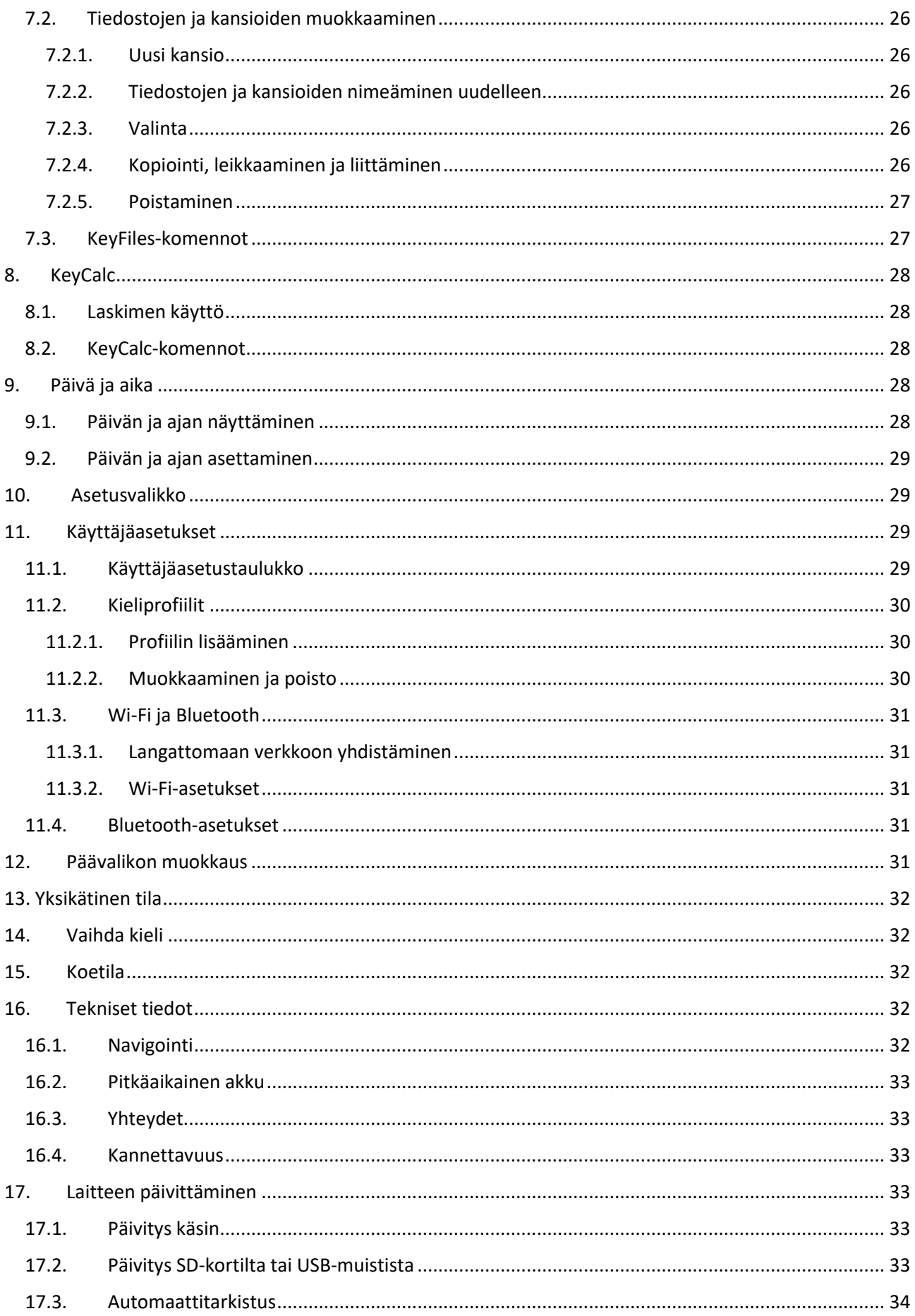

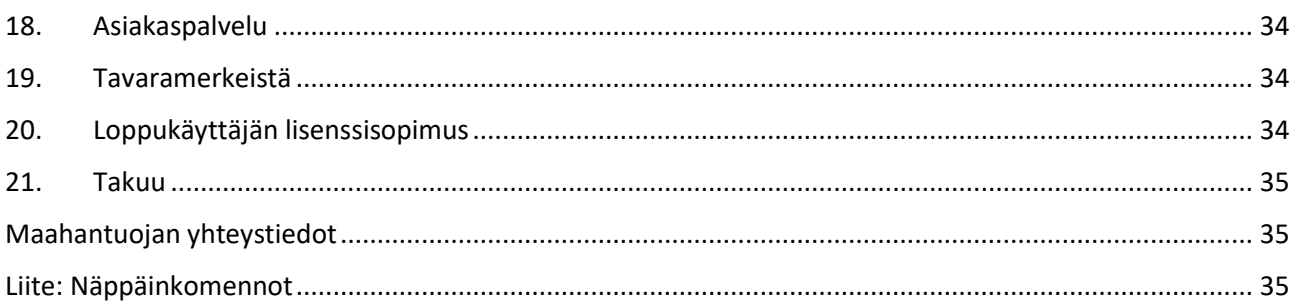

# <span id="page-4-0"></span>1. Aloitus

Tervetuloa käyttämään uutta Brailliant™ BI 40X -pistenäyttöä.

Tämä käyttöohje ohjeistaa sinua laitteen käytön, päivittämisen, ja navigoinnin kanssa. Lisätietoja saat HumanWaren Brailliant BI 40X:n tuotesivuilta. Voit myös ottaa yhteyttä paikalliseen jakelijaan.

## <span id="page-4-1"></span>1.1. Pakkauksen sisältö

Pakkauksessa on seuraavat asiat:

- Brailliant™ X -sarjan pistenäyttö
- USB-C -> USB-A -kaapeli
- USB-laturi
- Kantolaukku
- Tulostettu pikaohje

## <span id="page-4-2"></span>1.2. Laitteen kuvaus

Laitteessa on 40-soluinen pisterivi, Perkins-tyylinen pistekirjoitusnäppäimistö, kaksi välilyöntinäppäintä, Koti-painike ja neljä navigointiin tarkoitettua peukalonäppäintä.

## <span id="page-4-3"></span>1.2.1. Yläpinta

Yläpinta jaetaan etu- ja takaosaan.

Etuosassa on 40-soluinen pisterivi ja 40 siirtymispainiketta. Jokainen siirtymispainikkeista on yhden solun yläpuolella. Tekstiä muokattaessa siirtymispainikkeen painaminen siirtää kohdistuksen painikkeen kohdalle, muulloin siirtymispainikkeen painaminen aktivoi kohteen.

Jos et muokkaa tekstiä, siirtymispainikkeen painaminen aktivoi valitun kohteen.

Komentonäppäimet ovat pisterivin molemmissa päissä. Vasemmalla ovat takaa lukien C1, C2 ja C3, oikealla taas C4, C5 ja C6. Komentonäppäinten toiminnot riippuvat käytettävästä ruudunlukuohjelmasta.

Takaosassa on kahdeksan pisteen pistekirjoitusnäppäimistö. Piste 1 on vasemman etusormesi kohdalla ja piste 4 oikean etusormesi kohdalla. Pikkurillien kohdalla taas sijaitsevat pisteet 7 ja 8. Pistenäppäimistön molemmilla puolilla on kaiutin ja oikealla puolella myös mikrofoni.

#### <span id="page-5-0"></span>1.2.2. Etureuna

Etureunassa on viisi painiketta, jotka vasemmalta oikealle ovat seuraavat:

- Edellinen peukalonäppäin
- Vasen peukalonäppäin
- Koti-painike (ympyrä) palaa päävalikkoon tai sulkee päätetilan
- Oikea peukalonäppäin
- Seuraava peukalonäppäin

#### <span id="page-5-1"></span>1.2.3. Vasen sivu

Vasemmalla sivulla ovat seuraavat asiat, edestä taaksepäin:

- USB-A-portti
- Virtapainike pidä painettuna kaksi sekuntia käynnistääksesi laitteen
- Vihreä LED-valo näyttää laitteen tilan
- USB-C-portti lataamiseen tai tietokoneeseen yhdistämiseen

#### <span id="page-5-2"></span>1.2.4. Oikea sivu

Oikealla sivulla ovat seuraavat asiat, edestä taaksepäin:

- Kaksi äänenvoimakkuuspainiketta (ei käytössä tällä hetkellä)
- 3.5 mm:n liitin (ei käytössä tällä hetkellä)

#### <span id="page-5-3"></span>1.2.5. Takareuna

Takareunassa on vain SD-korttipaikka. Siihen voit liittää muistikortin saadaksesi enemmän tallennustilaa.

#### <span id="page-5-4"></span>1.2.6. Alapuoli

Jokaisessa neljässä nurkassa on liukuesteet.

Keskellä, lähempänä etureunaa on hieman syvennetty suorakulmio.

Tässä suorakulmiossa on tarra, joka sisältää tietoa laitteestasi.

Tarran yläpuolella on laitteen sarjanumero pistekirjoitustarrassa.

Vasemmalla takana, kohti takareunaa on akkukotelo, joka on kiinni kahdella ruuvilla.

## <span id="page-5-5"></span>1.3. Laitteen lataaminen

Varmista ennen laitteen käyttöä, että se on täyteen ladattu.

Yhdistä latauskaapelin USB-C-pää laitteen USB-C-porttiin. Tarpeeton voimankäyttö saattaa vahingoittaa laitetta tai kaapelia.

Yhdistä latauskaapelin USB-A-pää verkkolaitteeseen ja verkkolaite seinäkoskettimeen.

Voit ladata laitetta myös tietokoneesta, mutta tällöin lataus on hitaampaa.

## <span id="page-5-6"></span>1.4. Käynnistys ja sammutus

Virtapainike sijaitsee laitteen vasemmalla sivulla. Se on ovaalin muotoinen ja sen keskellä on piste.

Jos laite on ladattu, pidä virtapainiketta painettuna noin kahden sekunnin ajan käynnistääksesi sen. Laite värähtää ja näytölle tulee teksti "Starting", jonka perässä on pyörivä pistekuvio merkkinä työskentelystä.

Ensimmäisellä käynnistyskerralla sinun tulee valita kieli. Avaa valikko painamalla Enter (piste 8), valitse kieli ja paina sitten Enter uudelleen. Sulje ikkuna valintojen tekemisen jälkeen.

Muutaman sekunnin kuluttua käynnistys on suoritettu ja näytölle ilmestyy teksti "Pääte". Brailliant on nyt valmis käyttöön.

Voit sammuttaa laitteen pitämällä virtapainiketta painettuna noin kaksi sekuntia. Näytölle ilmestyy vahvistusviesti, jonka voit kuitata valitsemalla OK ja painamalla Enter. Voit myös painaa siirtymispainiketta.

Voit sammuttaa laitteen myös seuraavasti:

- 1. Paina S, jollloin pääset valikon kohtaan Sammuta.
- 2. Paina Enter tai siirtymispainiketta.
- 3. Valitse OK edellisellä tai seuraavalla peukalonäppäimellä.
- 4. Paina Enter tai siirtymispainiketta.

## <span id="page-6-0"></span>1.5. Lepotila

Brailliant menee lepotilaan, jos sitä ei käytetä viiteen minuuttiin. Voit muuttaa aikaa asetuksissa. Voit myös asettaa laitteen lepotilaan itse painamalla virtapainiketta lyhyesti.

Virtapainikkeen lyhyt painallus myös herättää laitteen.

## <span id="page-6-1"></span>1.6. Tietoja-valikko

Tietoja-valikosta näet laitteesi tiedot kuten versionumeron, malli- ja sarjanumeron, lisenssit sekä tekijänoikeustiedot.

Avaa valikko seuraavasti:

- 1. Avaa päävalikko.
- 2. Valitse Asetukset.
- 3. Paina Enter.
- 4. Valitse Tietoja.
- 5. Paina Enter.

Voit avata tiedot myös komennolla Väli+I.

## <span id="page-6-2"></span>1.7. Päävalikon avaaminen

KeySoftin päävalikko on Brailliantin oletusvalikko. Siitä löydät kaikki laitteellasi olevat ohjelmat. Voit palata päävalikkoon koska tahansa painamalla joko Koti-painiketta (keskimmäisin etureunan näppäimistä) tai komennolla Väli+pisteet 1 2 3 4 5 6. Kun lopetat toiminnon käyttämisen tai käynnistät laitteen, Brailliant palaa automaattisesti päävalikkoon.

# <span id="page-7-0"></span>2. Navigointi ja valikoiden käyttö

KeySoft Lite on laitteen sydän; siinä ovat kaikki laitteeseen sisäänrakennetut ohjelmat. Valikkoa voi muokata (jäljempänä tässä ohjeessa).

## <span id="page-7-1"></span>2.1. Päävalikossa liikkuminen

Päävalikossa ovat seuraavat kohteet:

- Pääte
- Muistio: KeyPad
- Victor Reader
- Tiedostonhallinta: keyFiles
- Laskin: keyCalc
- Päivä ja aika
- **Asetukset**
- Online-palvelut
- Käyttöohje
- Sammuta

Voit liikkua kohteiden välillä seuraava- ja edellinen-peukalonäppäimillä. Aktivoi kohdalla oleva kohde painamalla Enter tai jotakin siirtymispainiketta.

Voit palata päävalikkoon koska tahansa Koti-painikkeella tai yhdistelmällä Väli+pisteet 1 2 3 4 5 6.

## <span id="page-7-2"></span>2.2. Tekstin vierittäminen

Usein tekstirivi on liian pitkä mahtuakseen pistenäytölle. Tällöin voit vierittää tekstiä eteen- ja taaksepäin vasemmalla ja oikealla peukalonäppäimellä.

## <span id="page-7-3"></span>2.3. Pikavalikon käyttö

Pikavalikosta näet kaikki nykyiseen sovellukseen liittyvät toiminnot ja niiden komennot.

Pääset pikavalikkoon painamalla Väli+M. Valitse haluttu kohde ja paina Enter tai jotakin siirtymispainiketta.

Voit sulkea pikavalikon komennolla Väli+E.

## <span id="page-7-4"></span>2.4. Kirjainnavigointi

Useimmiten voit nopeasti hypätä tiettyyn kohtaan kirjoittamalla sen ensimmäisen kirjaimen. Jos kirjoitat saman kirjaimen kahdesti, laite siirtyy järjestyksessä toiseen tuolla kirjaimella alkavaan kohteeseen ja niin edelleen.

Pääset esimerkiksi asetuksiin kirjoittamalla kirjaimen a.

KeySoft-sovellukset on optimoitu toimimaan kirjainnavigoinnin kanssa.

## <span id="page-7-5"></span>2.5. Pikanäppäinten käyttö

Näppäinkomentojen avulla voit nopeasti navigoida tiedoston tai valikon sisällä.

Taulukko 1 näyttää yleisimmät laitteessa käytetyt komennot.

#### Taulukko 1: Taulukko pikanäppäimistä

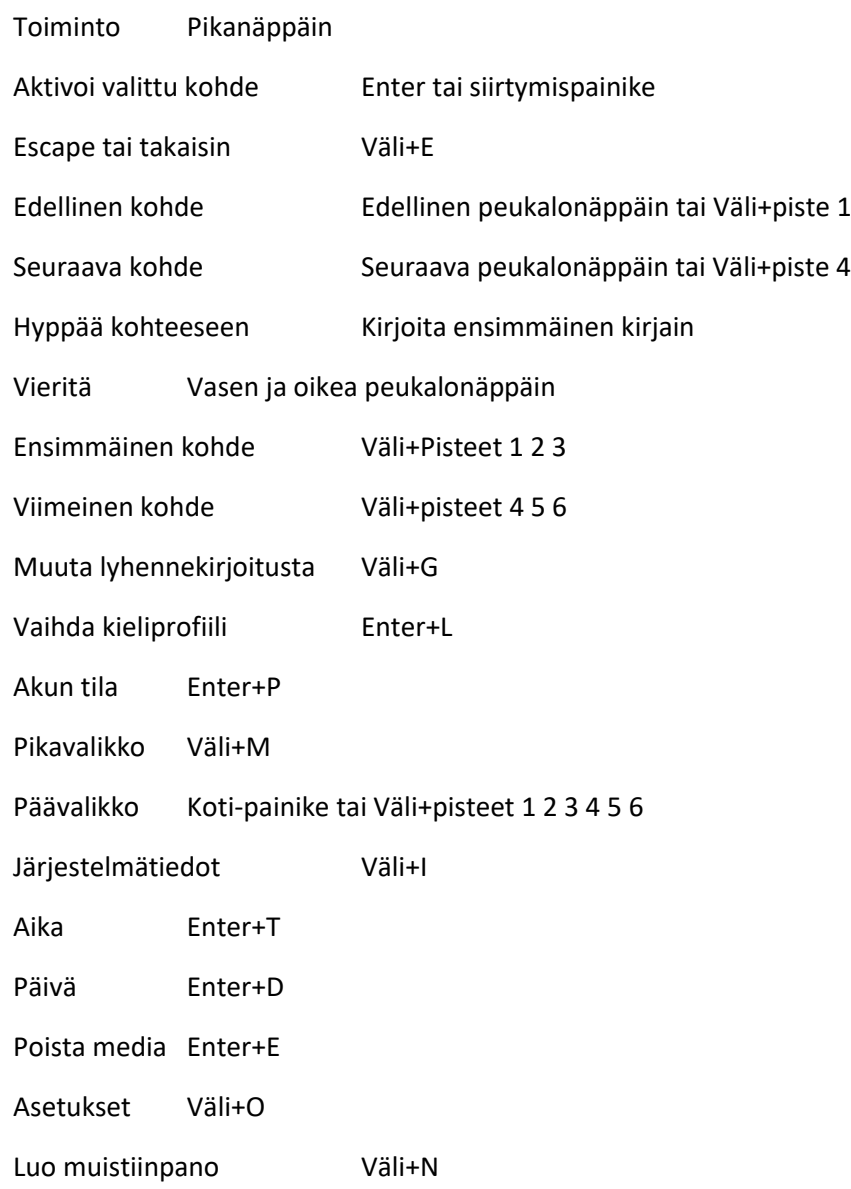

Huomaa: Kaikkiin komentoihin, joissa käytetään joko Enteriä tai pyyhkijää (pisteet 7 ja 8), on lisättävä välilyönti, jos käytetään tietokonemerkistöä. Näin on esimerkiksi suomen kohdalla.

## <span id="page-8-0"></span>3. KeyPad

KeyPadin avulla voit avata, muokata ja luoda tekstitiedostoja Brailliantilla. Voit avata tiedostoja, joiden pääte on .docx, .doc, .txt, .brf, .brl, pdf, .ban tai .bra. Luodut tiedostot tallennetaan .txt-muotoon.

Voit avata KeyPadin valitsemalla sen Päävalikosta.

Avautuu valikko, jossa ovat kohdat Luo tiedosto, Avaa tiedosto, Viimeksi tallennetut, Asetukset ja Sulje.

## <span id="page-8-1"></span>3.1. Luo tiedosto

Voit luoda tiedoston monella eri tavalla:

• Jos olet KeyPadin valikossa, valitse Luo tiedosto.

- Valitse pikavalikosta Tiedosto -> Luo tiedosto.
- Paina Väli+N missä tahansa.

Voit nyt aloittaa kirjoittamisen; kohdistin näkyy kahden pistemerkin välissä.

#### <span id="page-9-0"></span>3.2. Avaa tiedosto

Jos olet KeyPadin valikossa, valitse Avaa tiedosto. Muualla paina Pyyhkijä+O ja valitse avattava tiedosto.

Huomaa, että laite saattaa ilmoittaa virheestä PDF-tiedostoja avatessa. Tämä johtuu yleensä siitä, että tiedosto sisältää kuvia tekstin sijaan.

#### <span id="page-9-1"></span>3.3. Viimeksi tallennetut

Voit avata luettelon viimeisestä kymmenestä avatusta kohteesta.

Valitse päävalikosta keyPad.

Käytä seuraava- ja edellinen-painikkeita, kunnes löydät kohdan Viimeksi tallennetut. Paina Enter.

Voit liikkua tiedostojen välillä seuraava- ja edellinen-painikkeilla. Avaa tiedosto painamalla Enter tai pikasiirtymisnäppäintä.

#### <span id="page-9-2"></span>3.4. Sulje tiedosto

Jos tiedosto on auki, paina Väli+E. Voit myös avata pikavalikon (Väli+M) ja valita Sulje.

Jos tiedostossa on tallentamattomia muutoksia, laite kysyy niiden tallentamisesta.

#### <span id="page-9-3"></span>3.5. Tallenna tekstitiedosto

Voit tallentaa ja tallentaa nimellä.

Tallenna: Väli+S, tallentaa jo olemassa olevaan tiedostoon.

Tallenna nimellä: pyyhkijä+S, voit muuttaa sekä tiedostonimen että sijainnin.

Jos tiedostoa ei ole aiemmin tallennettu, KeyPad kysyy uutta tiedostonimeä riippumatta tallennustavasta.

#### <span id="page-9-4"></span>3.6. Automaattivieritys

KeyPad-sovelluksessa on automaattivieritystoiminto.

Aloita automaattivieritys komennolla Enter+pisteet 1 2 4 5 6.

Voit lopettaa vierityksen millä tahansa näppäimellä.

## <span id="page-9-5"></span>3.6.1. Automaattivierityksen nopeuden muuttaminen

Voit muuttaa tätä vain, jos automaattivieritys on käytössä.

Hidasta: Enter+piste 3.

Nopeuta: Enter+piste 6.

## <span id="page-9-6"></span>3.7. Tekstin etsintä

Etsi tekstiä painamalla Väli+F ja kirjoittamalla etsittävä merkkijono. Brailliant siirtää kohdistuksen ensimmäiseen osumaan.

Etsi seuraava: Väli+N.

Etsi edeltävä: Väli+P.

#### <span id="page-10-0"></span>3.7.1. Etsi ja korvaa

- 1. Paina pyyhkijä+F.
- 2. kirjoita etsittävä teksti ja paina Enter.
- 3. Kirjoita korvaava teksti ja paina Enter.
- 4. Seuraavalla peukalonäppäimellä pääset kohtaan Korvaa.
- 5. Paina sitä uudelleen ja pääset kohtaan Korvaa kaikki.

#### <span id="page-10-1"></span>3.8. Tekstin leikkaaminen, kopiointi ja liittäminen

KeyPadissa voit kopioida, leikata ja liittää tekstiä.

Aloita valinta siirtämällä kohdistus oikeaan kohtaan siirtymispainikkeilla. Paina sitten Enter+S.

Voit aloittaa prosessin myös pikavalikosta:

- 1. Avaa pikavalikko painamalla Väli+M.
- 2. Valitse Muokkaa.
- 3. Valitse Valitse tekstiä.

Tämä merkitsee valinnan alkukohdan. Siirry nyt loppukohtaan ja paina Enter+S uudelleen.

Voit valita kaiken painamalla Enter+pisteet 1 2 3 4 5 6.

Kopioi: Pyyhkijä+Y.

Leikkaa: Pyyhkijä+X.

Liitä: siirrä kohdistus liitoskohtaan ja paina Pyyhkijä+V.

#### <span id="page-10-2"></span>3.9. Lukutila

Lukutilassa voit vain lukea, et muokata tiedostoja.

Ota se käyttöön tai poista käytöstä painamalla Väli+X.

Tai pikavalikosta:

- 1. Avaa pikavalikko.
- 2. Valitse Tiedosto.
- 3. Valitse Lukutila.

## <span id="page-10-3"></span>3.10. Päivän ja ajan lisääminen

Voit lisätä päivän ja ajan nykyiseen tiedostoon seuraavasti:

- 1. Avaa pikavalikko.
- 2. Valitse Muokkaa.
- 3. Valitse Lisää.
- 4. Valitse joko Lisää aika tai Lisää päiväys.

## <span id="page-11-0"></span>3.11. Kirjanmerkkien lisäys ja poisto sekä niissä liikkuminen

Kirjanmerkit ovat hyödyllinen tapa tekstikohtien merkitsemiseen myöhempää tarkastelua varten.

Voit avata kirjanmerkkivalikon painamalla Enter+M. Vaihtoehtoisesti voit painaa Väli+M ja valita valikosta Kirjanmerkkivalikko.

#### <span id="page-11-1"></span>3.11.1. Kirjanmerkin lisääminen

Voit lisätä kirjanmerkin seuraavasti:

- 1. Avaa Kirjanmerkkivalikko painamalla Enter+M.
- 2. Valitse Lisää kirjanmerkki.
- 3. Paina Enter tai pikasiirtymisnäppäintä.
- 4. Anna käyttämätön kirjanmerkkinumero ja paina Enter. Jos et anna numeroa, Brailliant numeroi kirjanmerkin itse ensimmäisellä vapaalla numerolla.
- 5. Paina Enter.

Voit lisätä kirjanmerkin myös painamalla Enter+B. Huomaa, että KeyPad-asiakirjaan voi lisätä maksimissaan 98 kirjanmerkkiä.

#### <span id="page-11-2"></span>3.11.2. Kirjanmerkkiin siirtyminen

Voit siirtyä kirjanmerkkiin painamalla Enter+J. Anna kirjanmerkin numero ja paina Enter.

#### <span id="page-11-3"></span>3.11.3. Kirjanmerkkien poistaminen

1. Avaa Kirjanmerkkivalikko painamalla Enter+M.

- 2. Etsi kohta Poista kirjanmerkki.
- 3. Paina Enter tai pikasiirtymisnäppäintä.
- 4. Anna poistettavan kirjanmerkin numero.
- 5. Paina Enter.

Huomaa: Voit poistaa asiakirjan kaikki kirjanmerkit kirjoittamalla numeron 99.

#### <span id="page-11-4"></span>3.12. Näytä tekstieditorin merkinnät

Tekstieditorin merkintöjen avulla näet helposti nähdä sijainnin tekstissä. Kun merkinnät ovat käytössä, tekstin alkuun ja loppuun ilmestyy sulkumerkki.

Voit ottaa ne käyttöön tai poistaa merkinnät käytöstä seuraavasti:

- 1. Avaa pikavalikko painamalla Väli+M.
- 2. Valitse Tiedosto.
- 3. Valitse Editorin asetukset.
- 4. Valitse Näytä tekstieditorin merkinnät.
- 5. Jokainen Enterin painallus muuttaa merkinnät joko päälle tai pois.

Huomaa, että tämä asetus vaikuttaa vain KeyPad-editoriin, muualla merkinnät näytetään aina.

#### <span id="page-11-5"></span>3.13. KeyPadin komennot

Taulukko 2: KeyPadin komennot

Toiminto Pikanäppäin

Muokkaustila Enter tai siirtymispainike

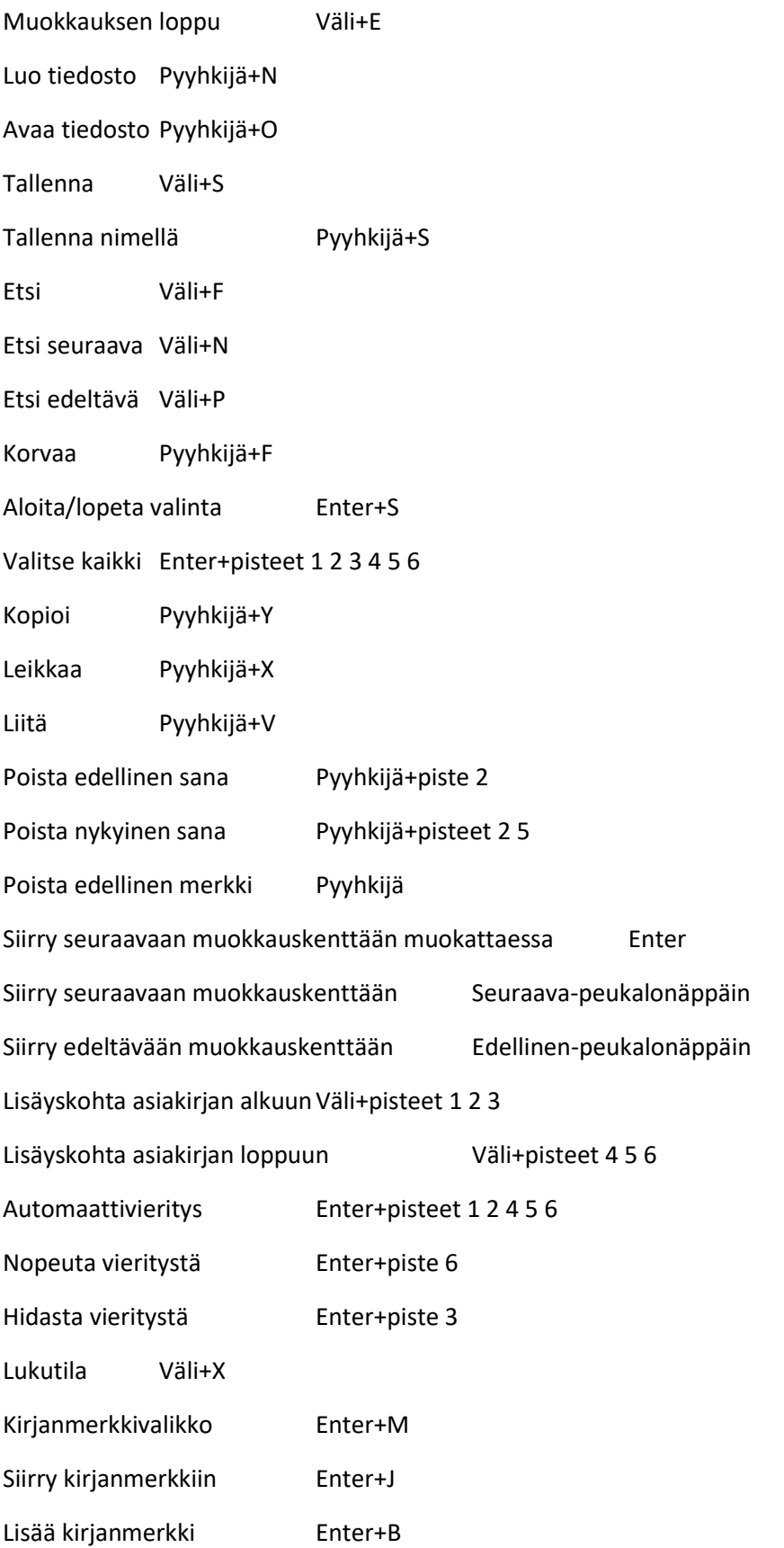

# <span id="page-13-0"></span>4. KeyBRF

KeyBRF on KeyPadin kaltainen editori, mutta eroaa siinä, että sillä muokataan, luodaan ja avataan .brf- ja .brl-muotoisia, piste-editorille tehtyjä tiedostoja.

Voit avata KeyBRF:n valitsemalla sen Päävalikosta.

Avautuu valikko, jossa ovat kohdat Luo tiedosto, Avaa tiedosto, Viimeksi tallennetut, Asetukset ja Sulje.

#### <span id="page-13-1"></span>4.1. Luo tiedosto

Voit luoda tiedoston monella eri tavalla:

- Jos olet KeyBRF:n valikossa, valitse Luo tiedosto.
- Valitse pikavalikosta Tiedosto -> Luo tiedosto.
- Paina Pyyhkijä+B missä tahansa.

Voit nyt aloittaa kirjoittamisen; kohdistin näkyy kahden pistemerkin välissä.

#### <span id="page-13-2"></span>4.2. Avaa tiedosto

Jos olet KeyBRF:n valikossa, valitse Avaa tiedosto. Muualla paina Pyyhkijä+O ja valitse avattava tiedosto.

#### <span id="page-13-3"></span>4.3. Viimeksi tallennetut

Voit avata luettelon viimeisestä kymmenestä avatusta kohteesta.

Valitse päävalikosta keyBRF.

Valitse Viimeksi tallennetut.

Valitse haluamasi tiedosto ja paina Enter tai pikasiirtymisnäppäintä.

#### <span id="page-13-4"></span>4.4. Sulje tiedosto

Jos tiedosto on auki, paina Väli+E. Voit myös avata pikavalikon (Väli+M) ja valita Sulje.

Jos tiedostossa on tallentamattomia muutoksia, laite kysyy niiden tallentamisesta.

## <span id="page-13-5"></span>4.5. Tallenna pistetiedosto

Voit tallentaa ja tallentaa nimellä.

Tallenna: Väli+S, tallentaa jo olemassa olevaan tiedostoon.

Tallenna nimellä: pyyhkijä+S, voit muuttaa sekä tiedostonimen että sijainnin.

Jos tiedostoa ei ole aiemmin tallennettu, KeyBRF kysyy uutta tiedostonimeä riippumatta tallennustavasta.

#### <span id="page-13-6"></span>4.6. Pistetiedoston vienti tekstiksi

Voit viedä pistetiedoston tekstitiedostoksi, jolloin voit työskennellä KeyPad-sovelluksella ja tallentaa tiedoston eri muotoon.

Vienti tapahtuu seuraavasti:

- 1. Avaa pikavalikko painamalla Väli+M.
- 2. Valitse Vie tekstinä.
- 3. Valitse käytettävä pistetaulukko.
- 4. Anna tiedostolle nimi.
- 5. Laite kysyy tiedoston tallennuskansiota. Valitse haluttu kansio.

## <span id="page-14-0"></span>4.7. Automaattivieritys

KeyBRF-sovelluksessa on automaattivieritystoiminto.

Aloita automaattivieritys komennolla Enter+pisteet 1 2 4 5 6.

Voit lopettaa vierityksen millä tahansa näppäimellä.

<span id="page-14-1"></span>4.7.1. Automaattivierityksen nopeuden muuttaminen Voit muuttaa tätä vain, jos automaattivieritys on käytössä.

Hidasta: Enter+piste 3.

Nopeuta: Enter+piste 6.

#### <span id="page-14-2"></span>4.8. Tekstin etsintä

Etsi tekstiä painamalla Väli+F ja kirjoittamalla etsittävä merkkijono. Brailliant siirtää kohdistuksen ensimmäiseen osumaan.

Etsi seuraava: Väli+N.

Etsi edeltävä: Väli+P.

- <span id="page-14-3"></span>4.8.1. Etsi ja korvaa
- 1. Paina pyyhkijä+F.
- 2. kirjoita etsittävä teksti ja paina Enter.
- 3. Kirjoita korvaava teksti ja paina Enter.
- 4. Seuraavalla peukalonäppäimellä pääset kohtaan Korvaa.
- 5. Paina sitä uudelleen ja pääset kohtaan Korvaa kaikki.

#### <span id="page-14-4"></span>4.9. Tekstin leikkaaminen, kopiointi ja liittäminen

KeyBRF:ssä voit kopioida, leikata ja liittää tekstiä.

Aloita valinta siirtämällä kohdistus oikeaan kohtaan siirtymispainikkeilla. Paina sitten Enter+S.

Voit aloittaa prosessin myös pikavalikosta:

- 1. Avaa pikavalikko painamalla Väli+M.
- 2. Valitse Muokkaa.
- 3. Valitse Valitse tekstiä.

Tämä merkitsee valinnan alkukohdan. Siirry nyt loppukohtaan ja paina Enter+S uudelleen.

Voit valita kaiken painamalla Enter+pisteet 1 2 3 4 5 6.

Kopioi: Pyyhkijä+Y.

Leikkaa: Pyyhkijä+X.

Liitä: siirrä kohdistus liitoskohtaan ja paina Pyyhkijä+V.

#### <span id="page-14-5"></span>4.10. Lukutila

Lukutilassa voit vain lukea, et muokata tiedostoja.

Ota se käyttöön tai poista käytöstä painamalla Väli+X.

Tai pikavalikosta:

- 1. Avaa pikavalikko.
- 2. Valitse Tiedosto.
- 3. Valitse Lukutila.

#### <span id="page-15-0"></span>4.11. Kirjanmerkkien lisäys ja poisto sekä niissä liikkuminen

Kirjanmerkit ovat hyödyllinen tapa tekstikohtien merkitsemiseen myöhempää tarkastelua varten.

Voit avata kirjanmerkkivalikon painamalla Enter+M. Vaihtoehtoisesti voit painaa Väli+M ja valita valikosta Kirjanmerkkivalikko.

#### <span id="page-15-1"></span>4.11.1. Kirjanmerkin lisääminen

Voit lisätä kirjanmerkin seuraavasti:

- 1. Avaa Kirjanmerkkivalikko painamalla Enter+M.
- 2. Valitse Lisää kirjanmerkki.
- 3. Paina Enter tai pikasiirtymisnäppäintä.
- 4. Anna käyttämätön kirjanmerkkinumero ja paina Enter. Jos et anna numeroa, Brailliant numeroi kirjanmerkin itse ensimmäisellä vapaalla numerolla.
- 5. Paina Enter.

Voit lisätä kirjanmerkin myös painamalla Enter+B. Huomaa, että KeyPad-asiakirjaan voi lisätä maksimissaan 98 kirjanmerkkiä.

#### <span id="page-15-2"></span>4.11.2. Kirjanmerkkiin siirtyminen

Voit siirtyä kirjanmerkkiin painamalla Enter+J. Anna kirjanmerkin numero ja paina Enter.

#### <span id="page-15-3"></span>4.11.3. Kirjanmerkkien poistaminen

- 1. Avaa Kirjanmerkkivalikko painamalla Enter+M.
- 2. Etsi kohta Poista kirjanmerkki.
- 3. Paina Enter tai pikasiirtymisnäppäintä.
- 4. Anna poistettavan kirjanmerkin numero.
- 5. Paina Enter.

Huomaa: Voit poistaa asiakirjan kaikki kirjanmerkit kirjoittamalla numeron 99.

#### <span id="page-15-4"></span>4.12. Näytä tekstieditorin merkinnät

Tekstieditorin merkintöjen avulla näet helposti sijainnin tekstissä. Kun merkinnät ovat käytössä, tekstin alkuun ja loppuun ilmestyy sulkumerkki.

Voit ottaa ne käyttöön tai poistaa merkinnät käytöstä seuraavasti:

- 1. Avaa pikavalikko painamalla Väli+M.
- 2. Valitse Tiedosto.
- 3. Valitse Editorin asetukset.
- 4. Valitse Näytä tekstieditorin merkinnät.
- 5. Jokainen Enterin painallus muuttaa merkinnät joko päälle tai pois.

Huomaa, että tämä asetus vaikuttaa vain KeyBRF-editoriin, muualla merkinnät näytetään aina.

<span id="page-16-0"></span>4.13. KeyBRF:n komennot

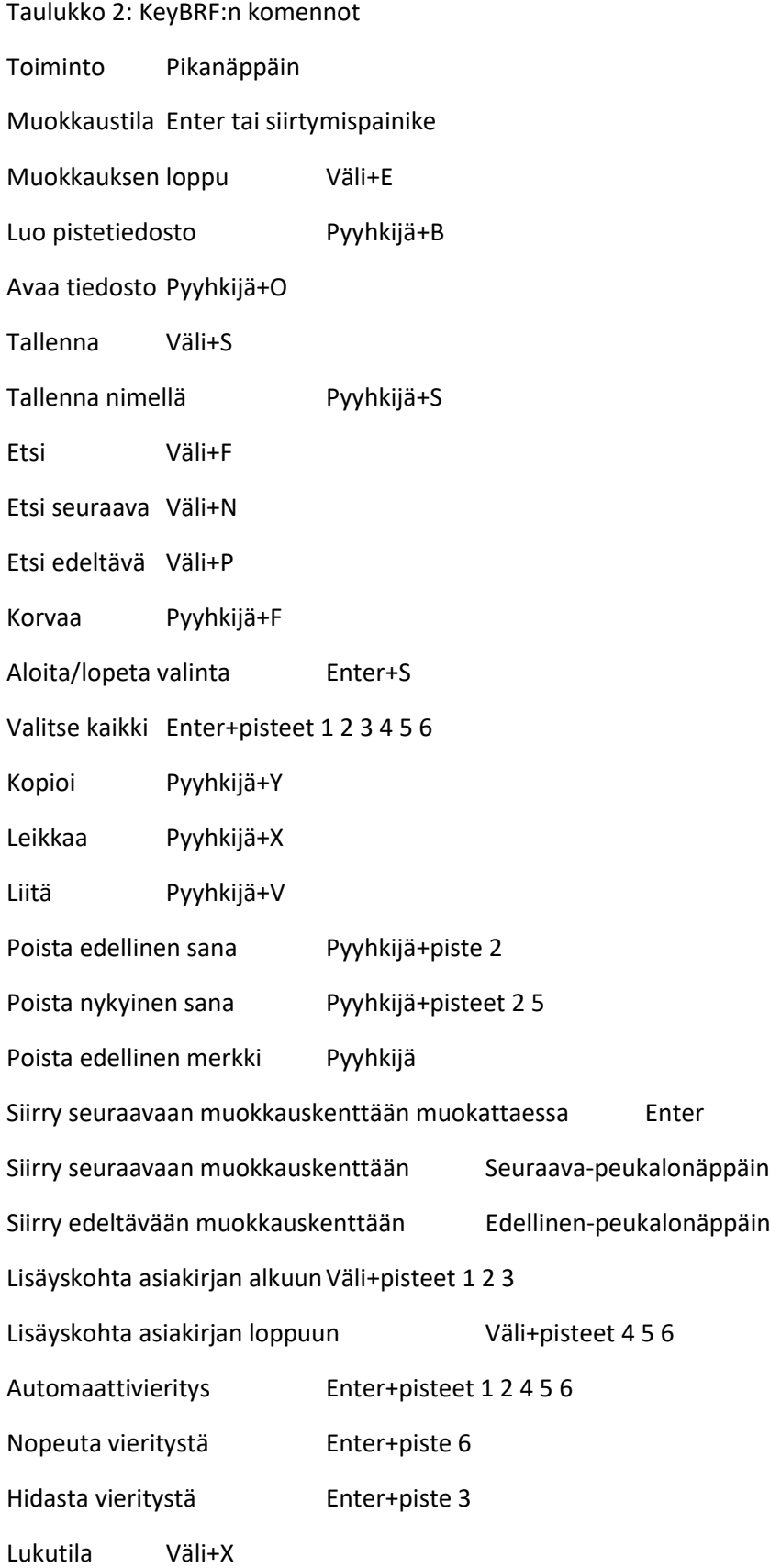

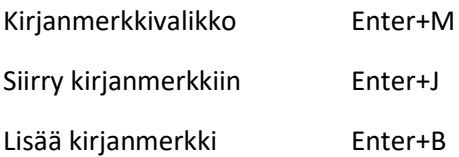

# <span id="page-17-0"></span>5. Victor Reader

Tällä sovelluksella voit lukea tai kuunnella kirjoja. Se tukee seuraavia tiedostotyyppejä:

- .brf
- .pef
- .txt
- .html
- .docx
	- DAISY 2
	- DAISY 2.02
	- Niso
- .rtf
- .ban
- .bra
- pdf

Avaa sovellus valitsemalla se Päävalikosta.

Sovelluksen valikossa ovat Kirjaluettelo, Viimeksi luetut, Etsi ja Sulje.

#### <span id="page-17-1"></span>5.1. Kirjaluettelossa liikkuminen

Kirjat on järjestetty kirjaluetteloon.

Valitse kirja peukalonäppäimillä ja avaa se joko Enterillä tai siirtymispainikkeella.

Laite saattaa antaa virheilmoituksen PDF-tiedostoa avattaessa. Tämä johtuu usein siitä, että tiedostossa on kuvia.

Sulje kirja painamalla joko Väli+E tai Väli+B.

- <span id="page-17-2"></span>5.1.1. Kirjojen etsintä
- 1. Valitse Victor Readerin valikosta Etsi tai paina Väli+F.
- 2. Kirjoita teksti ja paina Enter.

Laite näyttää kirjaluettelon, jossa ovat vain etsittyä tekstiä vastaavat kirjat.

3. Valitse luettelosta haluttu kirja.

## <span id="page-18-0"></span>5.1.2. Viimeksi luetut kirjat

Voit avata luettelon viidestä viimeksi luetusta kirjasta.

Paina Enter+R tai valitse Victor Readerin valikosta Viimeksi luettu.

Voit valita luettelosta kirjan tavalliseen tapaan.

#### <span id="page-18-1"></span>5.1.3. Kirjojen hallinta

Voit kopioida, siirtää tai poistaa valitun kirjan. Huomaa, että kirjan sijainti sekä tyyppi vaikuttavat siihen, voiko sille suorittaa tietyn toiminnon.

Yleiset säännöt ovat:

- SD-kortilla olevat kirjat voi poistaa.
- Online-palveluista ladatut kirjat voi poistaa tai siirtää.
- Kirjoja voi kopioida vain, jos ulkoinen tallennuslaite on yhdistetty.
- Et voi kopioida tai siirtää sisäisessä muistissa olevia kirjoja.

#### Hallinnoi kirjojasi:

- 1. Avaa kirjaluettelo painamalla Väli+B.
- 2. Valitse kirja.
- 3. Avaa kirjojen hallinta painamalla Pyyhkijä+M.
- 4. Valitse haluttu toiminto.

#### <span id="page-18-2"></span>5.2. Navigointi ja lisätiedot

Helpoin tapa navigoida on peukalonäppäinten käyttö.

#### <span id="page-18-3"></span>5.2.1. Navigointitason muuttaminen

Muuta navigointitasoa seuraavasti:

- 1. Paina Väli+T.
- 2. Valitse haluttu taso.

Nyt voit liikkua halutulla tasolla käyttäen edellinen- ja seuraava-peukalonäppäimiä.

Voit siirtyä seuraavalle navigointitasolle myös komennolla Pyyhkijä+piste 6, ja edelliselle tasolle komennolla Pyyhkijä+piste 3.

- <span id="page-18-4"></span>5.2.2. Sivun, otsikon, prosentin tai kirjanmerkin mukaan navigointi
- 1. Paina Enter+G.
- 2. Valitse haluttu taso.
- 3. Anna arvo, johon navigoidaan.
- 4. Paina Enter.

#### <span id="page-18-5"></span>5.2.3. Automaattivieritys

Sovelluksessa on automaattivieritystoiminto.

Aloita automaattivieritys komennolla Enter+pisteet 1 2 4 5 6.

Voit lopettaa vierityksen millä tahansa näppäimellä.

Voit muuttaa automaattivierityksen nopeutta vain, jos automaattivieritys on käytössä.

Hidasta: Enter+piste 3.

Nopeuta: Enter+piste 6.

<span id="page-19-0"></span>5.2.4. Nykyisen kohdan löytäminen Käytä Missä olen -toimintoa (Väli+pisteet 1 5 6).

Voit myös avata tämän kohdan pikavalikosta.

<span id="page-19-1"></span>5.2.5. Kirjan alkuun tai loppuun siirtyminen Kirjan alku: Väli+pisteet 1 2 3.

Kirjan loppu: Väli+pisteet 4 5 6.

<span id="page-19-2"></span>5.2.6. Tekstin etsintä tekstiä sisältävissä kirjoissa Paina Väli+F, kirjoita etsittävä teksti ja paina Enter.

## <span id="page-19-3"></span>5.2.7. Kirjan lisätiedot

Voit katsoa luettavasta kirjasta lisätietoa, kuten nimi, tekijä, kieli, aihe jne.

Näet tiedot painamalla Väli+I tai pikavalikosta.

## <span id="page-19-4"></span>5.3. Kirjanmerkit

Voit avata kirjanmerkkivalikon painamalla Enter+M tai valitsemalla kirjanmerkit pikavalikosta.

- <span id="page-19-5"></span>5.3.1. Kirjanmerkin lisääminen
- 1. Avaa kirjanmerkkivalikko painamalla Enter+M.
- 2. Valitse Lisää kirjanmerkki.
- 3. Anna kirjanmerkille numero.

Jos et anna numeroa, laite numeroi kirjanmerkin itse.

4. Paina Enter.

Voit lisätä kirjanmerkin nopeasti myös komennolla Enter+B.

## <span id="page-19-6"></span>5.3.2. Kirjanmerkkinavigointi

Paina Enter+J ja anna kirjanmerkin numero.

## <span id="page-19-7"></span>5.3.3. Valitut alueet

Tällä voit valita tietyn alueen kirjanmerkiksi niin, että se korostetaan.

1. Avaa kirjanmerkkivalikko painamalla Enter+M.

2. Valitse Valitun alueen alku.

3. Anna kirjanmerkille numero. Jos et anna numeroa, laite numeroi kirjanmerkin automaattisesti.

4. Paina Enter.

- 5. Siirry valituna lueen loppuun.
- 6. Avaa kirjanmerkkivalikko.
- 7. Valitse Valitun alueen loppu.

Nykyinen kohta asetetaan loppukohdaksi. Jos loppukohta on ennen alkukohtaa, ne vaihdetaan.

Voit myös siirtyä ns. nopeaan kirjanmerkkiin.

- 1. Paina Enter+H avataksesi valitun alueen kirjanmerkkiluettelon.
- 2. Valitse kirjanmerkin numero.

Nykyisen kirjanmerkin sisältö näytetään.

- 3. Navigoi peukalonäppäimillä.
- 4. Sulje komennolla Väli+E. Tämä palaa kirjaan.
- <span id="page-20-0"></span>5.3.4. Kirjanmerkkien poistaminen
- 1. Avaa kirjanmerkkivalikko.
- 2. Valitse Poista kirjanmerkki.
- 3. Anna poistettavan kirjanmerkin numero.

jos haluat poistaa kaikki kirjanmerkit, anna numero 99999.

<span id="page-20-1"></span>5.4. Victor Reader -sovelluksen komennot Taulukko 4: Victor Readerin komennot tekstikirjoissa

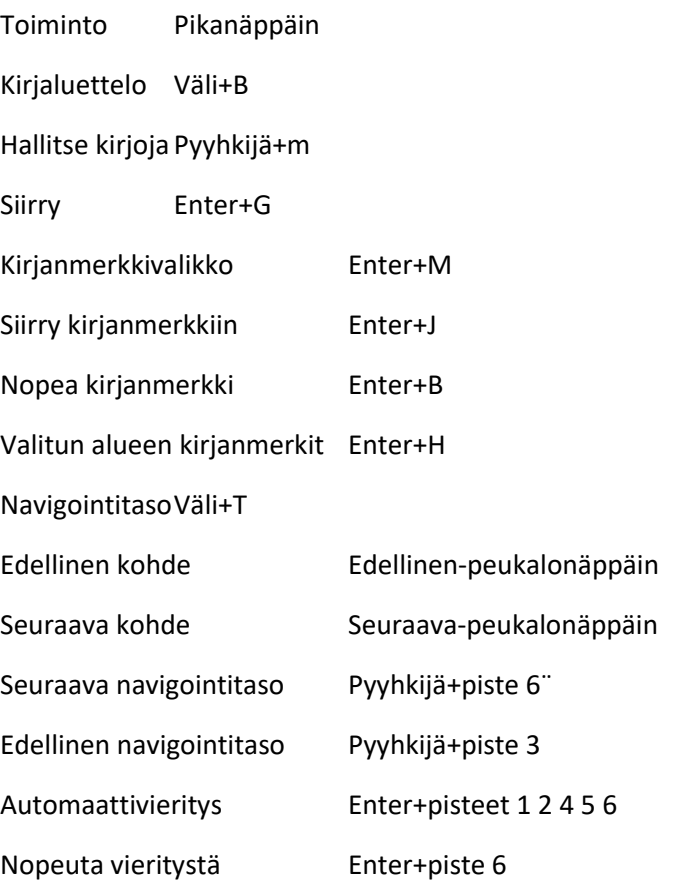

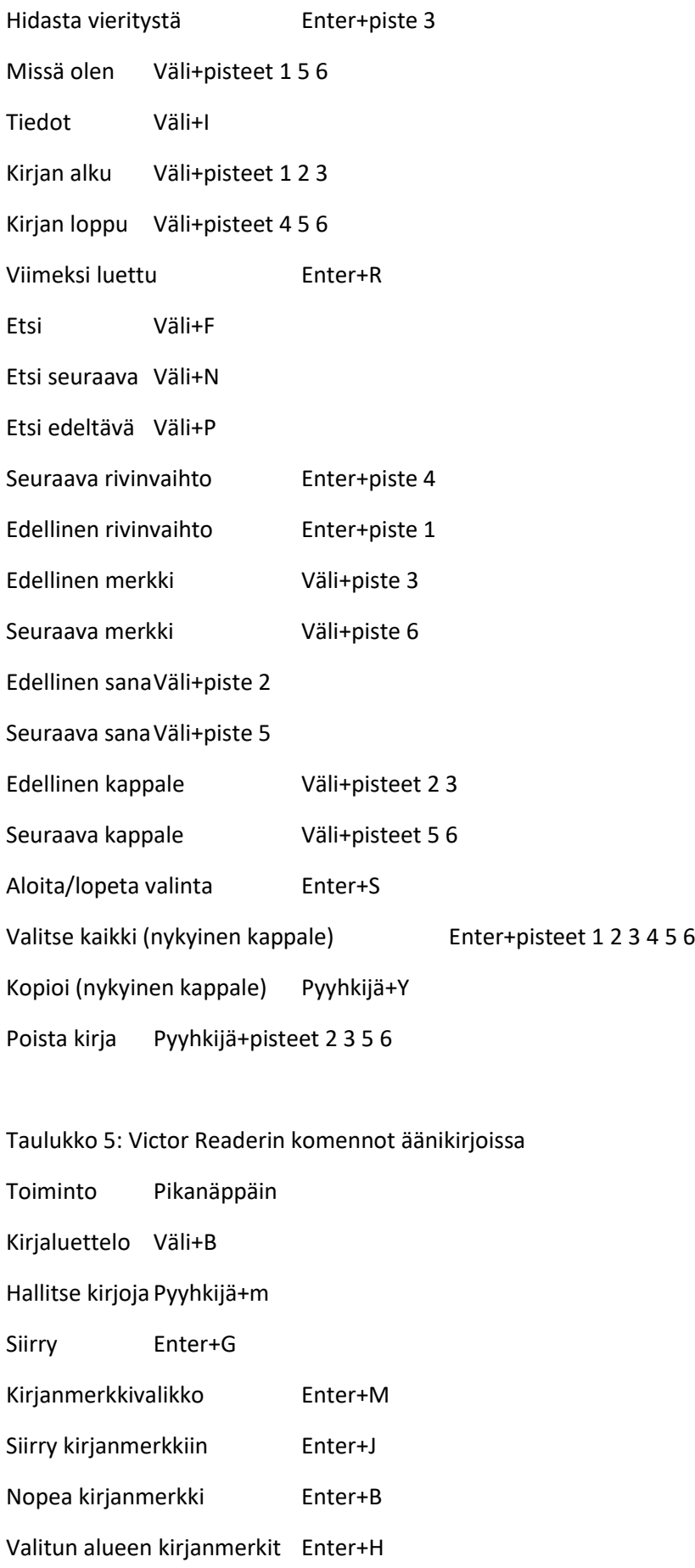

NavigointitasoVäli+T Edellinen kohde Edellinen-peukalonäppäin Seuraava kohde Seuraava-peukalonäppäin Seuraava navigointitaso Pyyhkijä+piste 6" Edellinen navigointitaso Pyyhkijä+piste 3 Missä olen Väli+pisteet 1 5 6 Tiedot Väli+I Kirjan alku Väli+pisteet 1 2 3 Kirjan loppu Väli+pisteet 4 5 6 Viimeksi luettu Enter+R Poista kirja Pyyhkijä+pisteet 2 3 5 6 Toista äänikirja Väli+G Pysäytä lukeminen Pyyhkijä+Enter Eteenpäin 5 sekuntia Oikea peukalonäppäin (paina kerran) Taaksepäin 5 sekuntia Vasen peukalonäppäin (paina kerran) Eteenpäin pidempiä pätkiä Oikea peukalonäppäin (pidä painettuna) Taaksepäin pidempiä pätkiä Vasen peukalonäppäin (pidä painettuna) Lisää lukunopeutta Enter+piste 5 Vähennä lukunopeutta Enter+piste 2

## <span id="page-22-0"></span>6. Pääte

Pääte-tilan avulla voit käyttää Brailliantia pistenäyttönä mm. tietokoneen, puhelimen tai tabletin kanssa.

## <span id="page-22-1"></span>6.1. Avaa ja sulje

Varmista, että iOS-, Windows- tai Mac-laitteellasi on käynnissä ruudunlukuohjelma.

Ota Pääte käyttöön:

- 1. Avaa Päävalikko.
- 2. Valitse Pääte.

Näet yhdistetyt laitteet painamalla Koti-painiketta.

#### <span id="page-22-2"></span>6.1.1. Yhteensopivuuden varmistus

Brailliant toimii seuraavien kanssa:

Ruudunlukijat: JAWS® 18+ (versio 18 ja uudemmat), NVDA, SuperNova ja VoiceOver

#### Käyttöjärjestelmät: Windows 8+, macOS® 10.15+ (Catalina), tai iOS 13.4+

#### <span id="page-23-0"></span>6.1.2. iOS-laitteen herättäminen Brailliantilla

Kun iOS-laite on lukittu, siirtymispainikkeen painaminen herättää laitteen niin, että voit kirjoittaa pääsykoodin.

<span id="page-23-1"></span>6.1.3. Yhdistäminen USB:llä

1. Yhdistä Brailliant tietokoneeseen mukana toimitetulla USB-kaapelilla.

2. Valitse Yhdistetyt laitteet Päätteen valikosta.

3. Valitse USB-yhteys.

4. Odota yhteyden muodostusta.

Jos yhteys onnistuu, tietokoneen teksti näkyy pistenäytöllä.

Tällöin Brailliant on käytettävissä myös ulkoisena näppäimistönä.

#### <span id="page-23-2"></span>6.1.4. Yhdistäminen Bluetoothilla

Uuden laiteparin luominen:

- 1. Ota Bluetooth käyttöön laitteessa, johon haluat yhdistää.
- 2. Avaa Brailliantin päävalikko ja valitse Pääte.
- 3. Valitse Lisää Bluetooth-laite.

Jos Bluetooth on pois käytöstä, se otetaan käyttöön.

4. Pistenäyttö kertoo, kuinka yhdistää laitteeseen. Aloita parittaminen laitteesta, johon haluat Brailliantin yhdistää.

5. Brailliant ilmoittaa yhteyden muodostuksesta.

Kohdistus palaa yhdistettyihin laitteisiin.

6. Valitse haluttu laite.

Jos yhteys onnistuu, laitteen teksti näkyy pistenäytöllä.

## <span id="page-23-3"></span>6.2. Päätteen leikepöytä

Kun tekstiä on kopioitu tai leikattu, se siirretään yleiselle leikepöydälle, josta se voidaan liittää toiseen sovellukseen Brailliantissa. Näin voit esimerkiksi siirtää kirjan osan Victor Readerista KeyPadiin.

Voit käyttää tätä ominaisuutta myös tekstin liittämiseen Brailliantilta yhdistettyyn laitteeseen. Tällä hetkellä ominaisuutta tukevat vain JAWS ja iOS. Muilla yhdistelmillä yleisen leikepöydän käyttö saattaa osoittautua hankalaksi.

Huomaa, että yleisessä leikepöydällä on 360 merkin raja.

Voit kopioida kohteen yhdistettyyn laitteeseen seuraavasti:

- 1. Kopioi kohde painamalla Pyyhkijä+Y.
- 2. Siirry yhdistetyssä laitteessa kohtaan, johon haluat liittää kopioidun asian.
- 3. Anna ohituskomento Pyyhkijä+Väli+pisteet 4 5 6. Brailliant näyttää viestin "Anna paikallinen komento". Ohituskomennon avulla voit käyttää laitteen sisäisiä toimintoja sen ollessa yhdistettynä, esimerkiksi akun, ajan ja päivämäärän näyttämistä.
- 4. Liitä kohde yhdistettyyn laitteeseen komennolla Pyyhkijä+V.

## <span id="page-24-0"></span>6.3. Yhdistettyjen laitteiden välillä siirtyminen

Jos Brailliantiin on yhdistetty useita laitteita, voit vaihtaa niiden välillä.

- 1. Palaa yhteysvalikkoon Koti-painikkeella.
- 2. Valitse haluttu laite.

Kun Bluetooth-laite on yhdistetty, sen perässä on 8-pisteen symboli. Jos sitä ei ole, laitteen valitsemalla yhteys muodostuu uudelleen.

Jos Bluetooth-laitteissa on ongelmia, valitse Yhdistä laitteet uudelleen.

## <span id="page-24-1"></span>6.4. USB-yhteys päätettä käytettäessä

Laite voi pyytää lupaa USB-yhteyden käyttämiseen silloin, kun laite käynnistetään USB-yhteyden ollessa yhdistettynä:

- 1. Avaa päävalikko.
- 2. Valitse Asetukset.
- 3. Valitse Käyttäjäasetukset.
- 4. Valitse Pyydä lupa USB-yhteydelle.
- 5. Jokainen Enterin painallus vaihtaa tilaa: joko päälle tai pois.

## <span id="page-24-2"></span>6.5. Poista näppäimistö käytöstä päätteessä

Voit poistaa pistenäppäimistön käytöstä päätteessä:

- 1. Avaa päävalikko.
- 2. Valitse Asetukset.
- 3. Valitse Käyttäjäasetukset.
- 4. Valitse Poista näppäimistö käytöstä päätteessä.
- 5. Jokainen Enterin painallus muuttaa tilaa: joko päällä tai pois.

Huomaa, että peukalo- ja komentonäppäimet toimivat, vaikka tämä asetus olisi käytössä.

# <span id="page-24-3"></span>7. KeyFiles

KeyFiles on Brailliantin tiedostonhallinta.

Voit avata KeyFilesin päävalikosta.

## <span id="page-24-4"></span>7.1. Tiedostojen selaus

Voit liikkua kansioiden ja tiedostojen välillä edellinen- ja seuraava-peukalonäppäimillä. Kansioiden nimen edessä on 8-pisteen symboli. Avaa kansio painamalla Enter.

Voit palata edelliseen kansioon painamalla Väli+E tai valitsemalla luettelosta Takaisin.

## <span id="page-24-5"></span>7.1.1. Aseman valinta

Sinun täytyy valita, haluatko hallita sisäisen vai ulkoisen muistin tiedostoja.

#### Avaa asemaluettelo komennolla Väli+D. Valitse sitten haluamasi asema.

Olet nyt valitun aseman juuressa. Voit palata asemaluetteloon milloin tahansa.

## <span id="page-25-0"></span>7.1.2. Tiedostojen ja kansioiden tiedot

Valitse haluttu kohde ja paina Väli+I.

#### <span id="page-25-1"></span>7.1.3. Nykyisen tiedoston polku

Tämä onnistuu Missä olen -toiminnolla, johon pääset komennolla Väli+pisteet 1 5 6.

#### <span id="page-25-2"></span>7.1.4. Tiedostojen ja kansioiden etsintä

Aloita etsintä:

1. Paina Väli+F.

2. Kirjoita etsittävä teksti ja paina Enter.

Luettelo tuloksista näytetään.

3. Sulje tulosnäkymä komennolla Väli+E.

## <span id="page-25-3"></span>7.1.5. Tiedostojen ja kansioiden järjestäminen

Oletuksena tiedostot ja kansiot järjestetään aakkosjärjestykseen, mutta voit muuttaa tätä:

#### 1. Paina Väli+V.

Laite näyttää järjestämisvaihtoehdot. Valitse jokin niistä. Nyt tiedostot ja kansiot järjestetään haluamallasi tavalla. Voit muuttaa järjestyksen nousevasta laskevaksi ja päinvastoin valitsemalla saman järjestystyypin uudellleen.

## <span id="page-25-4"></span>7.2. Tiedostojen ja kansioiden muokkaaminen

## <span id="page-25-5"></span>7.2.1. Uusi kansio

Helpoin tapa on painaa Väli+N, kirjoittaa kansion nimi ja painaa Enter.

## <span id="page-25-6"></span>7.2.2. Tiedostojen ja kansioiden nimeäminen uudelleen

- 1. Valitse uudelleennimettävä kohde.
- 2. Paina Pyyhkijä+R.
- 3. Anna uusi nimi ja paina Enter.

Nimen on oltava ainutlaatuinen nykyisessä kansiossa, ja vain yksi kohde voidaan nimetä kerralla.

## <span id="page-25-7"></span>7.2.3. Valinta

Ennen kuin voit tehdä tiedostolle tai kansiolle toimintoja (esim. kopioida), on ne valittava.

Valitse kohde painamalla Pyyhkijä+L. Samalla komennolla voit myös poistaa valinnan.

Valitse kaikki painamalla Enter+pisteet 1 2 3 4 5 6.

<span id="page-25-8"></span>7.2.4. Kopiointi, leikkaaminen ja liittäminen Kopioi yksittäinen: Pyyhkijä+Y.

Leikkaa yksittäinen: Pyyhkijä+X.

Useiden leikkaaminen tai kopiointi:

- 1. Valitse haluttu kohde ja paina Pyyhkijä+L.
- 2. Toista tämä, kunnes kaikki halutut kohteet on valittu.
- 3. Kopioi painamalla Pyyhkijä+Y tai leikkaa painamalla Pyyhkijä+X.

#### Liittäminen

Siirry sijaintiin, jonne haluat liittää kohteet ja paina Pyyhkijä+V.

#### <span id="page-26-0"></span>7.2.5. Poistaminen

Poista yksittäinen: Väli+pisteet 2 3 5 6.

#### Useiden poistaminen:

- 1. Valitse haluttu kohde ja paina Pyyhkijä+L.
- 2. Toista tämä, kunnes kaikki halutut kohteet on valittu.
- 3. Poista kohteet painamalla Pyyhkijä+pisteet 2 3 5 6.

Laite kysyy vahvistuksen vain, jos Vahvista poisto on otettu käyttöön asetuksissa.

## <span id="page-26-1"></span>7.3. KeyFiles-komennot

Taulukko 6: KeyFiles-komennot

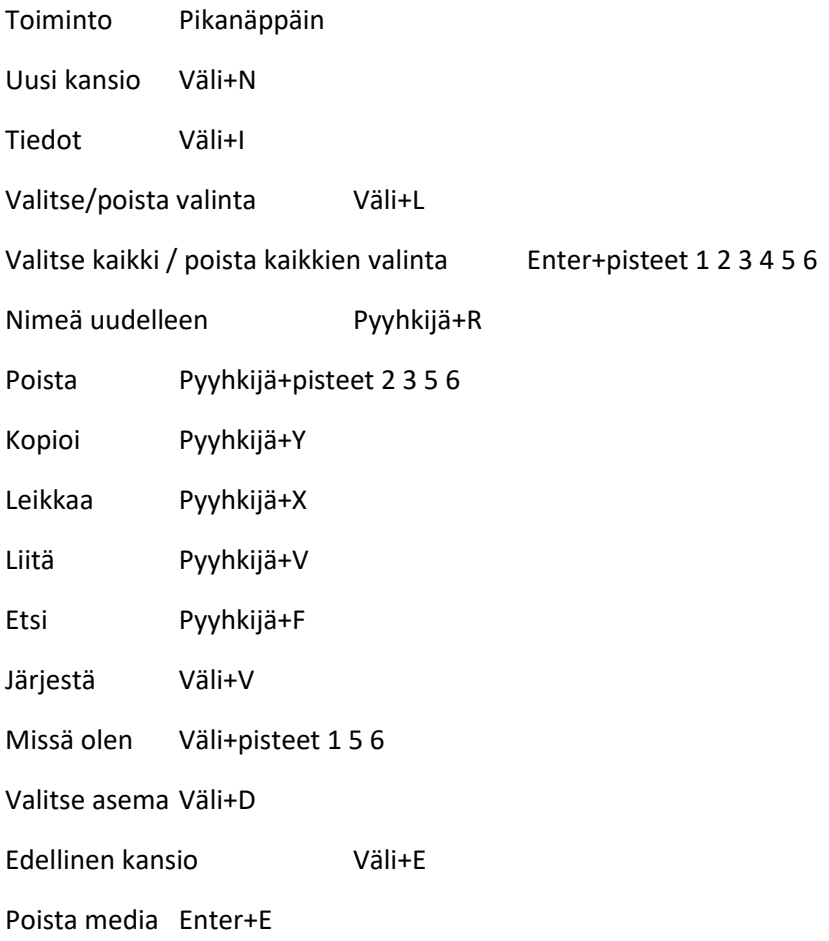

# <span id="page-27-0"></span>8. KeyCalc

KeyCalc on useimpiin yleisiin laskutoimituksiin käytettävä laskinsovellus, joka tällä hetkellä tukee vain tietokonemerkistöä.

Voit avata KeyCalcin valitsemalla sen päävalikosta.

## <span id="page-27-1"></span>8.1. Laskimen käyttö

Kirjoita haluttu laskutoimitus, paina sitten Enter.

Voit esimerkiksi kirjoittaa laskun

20-(6+8)

ja painaa Enter.

Voit tyhjentää edellisen laskun painamalla Väli+pisteet 3 5 6.

Voit lisätä erilaisia laskutyyppejä valikosta.

# <span id="page-27-2"></span>8.2. KeyCalc-komennot

Taulukko 7: Laskinkomennot

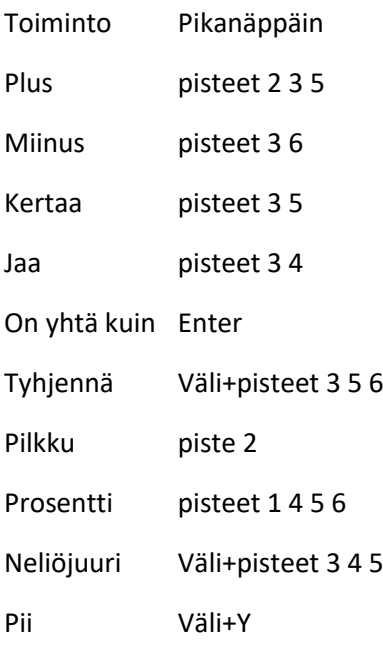

## <span id="page-27-3"></span>9. Päivä ja aika

Tällä näet nykyisen päivän ja ajan. Voit avata sen päävalikosta.

## <span id="page-27-4"></span>9.1. Päivän ja ajan näyttäminen

Kun avaat sovelluksen, laite näyttää nykyisen ajan.

Näet päiväyksen vierittämällä oikealle ja ajan vierittämällä takaisin vasemmalle.

Näet ajan missä tahansa komennolla Enter+T ja päivän komennolla Enter+D.

## <span id="page-28-0"></span>9.2. Päivän ja ajan asettaminen

Avaa valikko painamalla Väli+M.

Voit muuttaa seuraavia asioita:

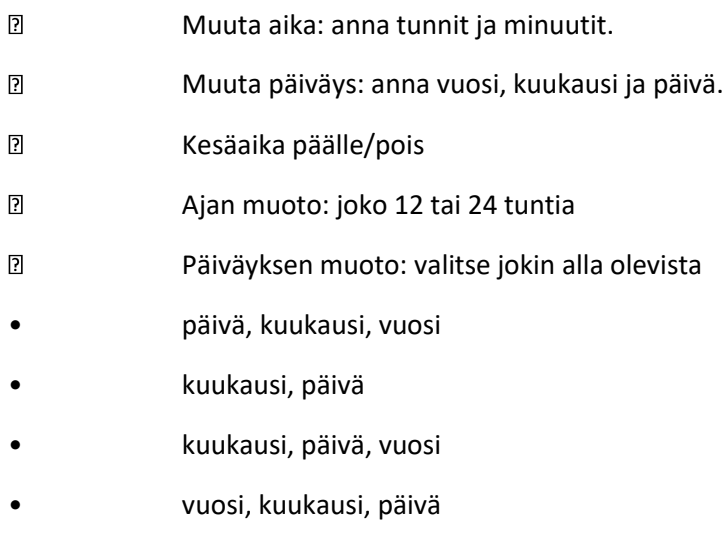

• päivä, kuukausi

# <span id="page-28-1"></span>10. Asetusvalikko

Täältä voit muuttaa laitteen asetuksia. Näitä ovat:

- Käyttäjäasetukset
- Kieliprofiili
- Wifi
- Bluetooth
- Päävalikon sovellukset
- Vaihda kieli
- Koetila
- Ohjelmistopäivitys
- Tietoja

Asetukset saat avattua päävalikosta.

# <span id="page-28-2"></span>11. Käyttäjäasetukset

## <span id="page-28-3"></span>11.1. Käyttäjäasetustaulukko

Taulukko 8: Asetukset

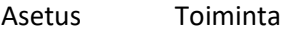

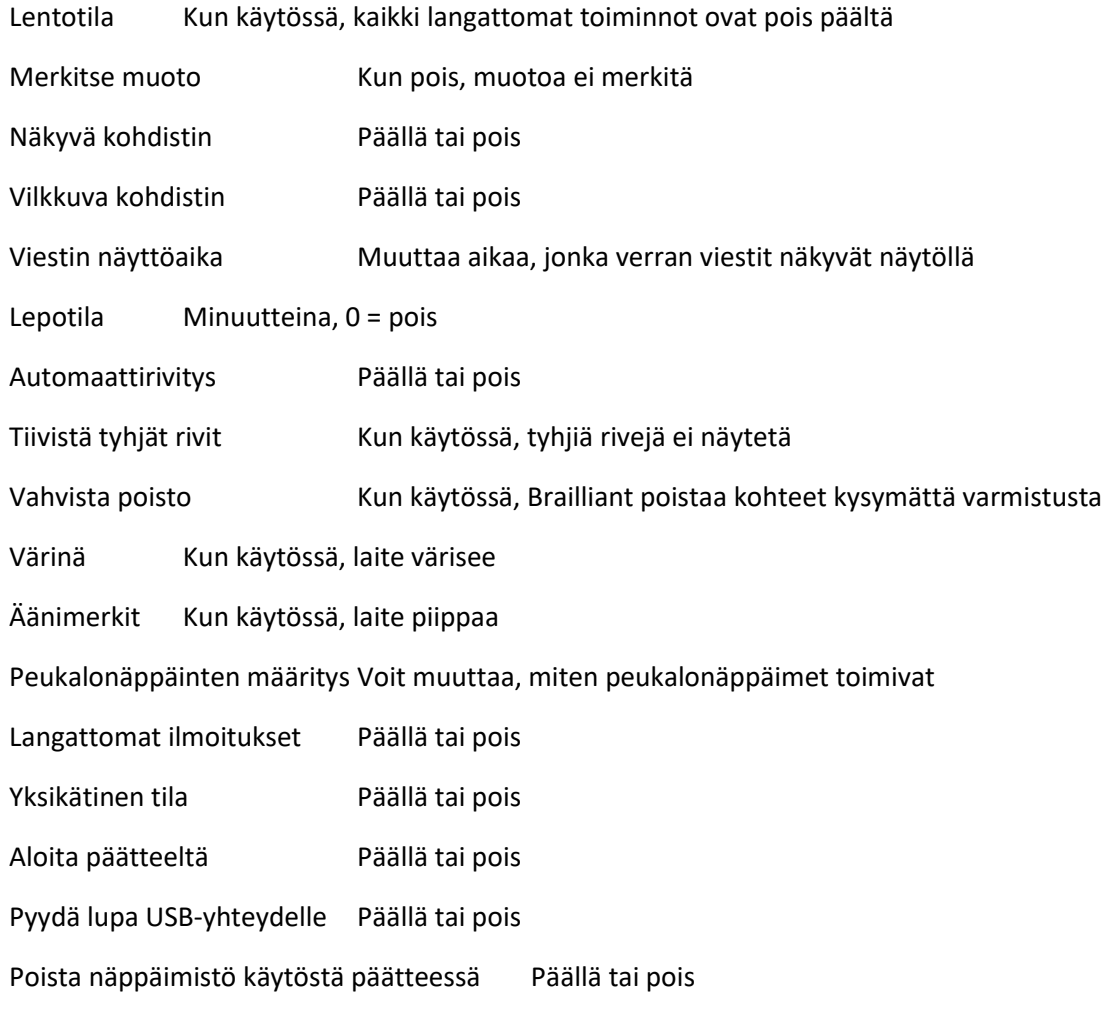

# <span id="page-29-0"></span>11.2. Kieliprofiilit

Aktiivinen profiili on alleviivattu.

## <span id="page-29-1"></span>11.2.1. Profiilin lisääminen

Valitse Lisää profiili.

Laite kysyy seuraavat asiat:

<span id="page-29-2"></span>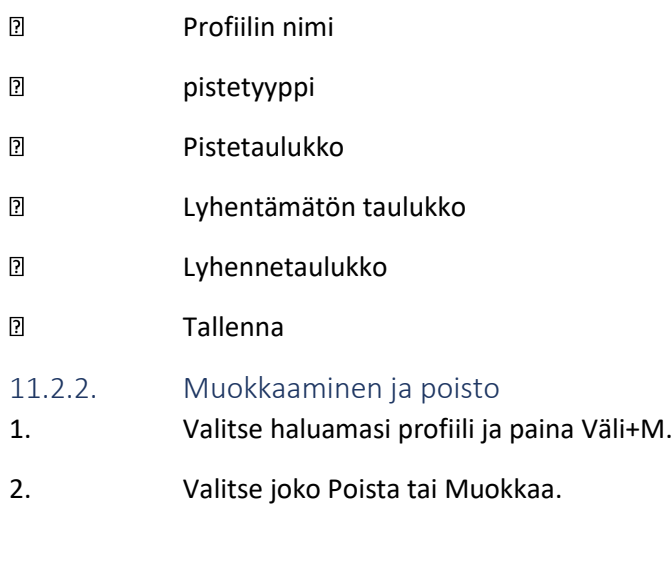

## <span id="page-30-0"></span>11.3. Wi-Fi ja Bluetooth

#### <span id="page-30-1"></span>11.3.1. Langattomaan verkkoon yhdistäminen

Valitse Uusi yhteys WI-Fi-valikosta.

#### Yhteystapoja on kolme:

Etsi verkkoa: tällä voit etsiä tiettyä verkkoa alueeltasi. Kun löydät haluamasi verkon, valits se. Laite pyytää salasanaa (jos vaaditaan).

WPS: Tällä voit yhdistää WPs (Wi-Fi Protected Setup) -protokollalla suojattuihin verkkoihin.

Yhdistä käsin: tähän voit kirjoittaa verkon tiedot käsin.

#### <span id="page-30-2"></span>11.3.2. Wi-Fi-asetukset

Taulukko 9: Wi-Fi-asetukset

Asetus Toiminta

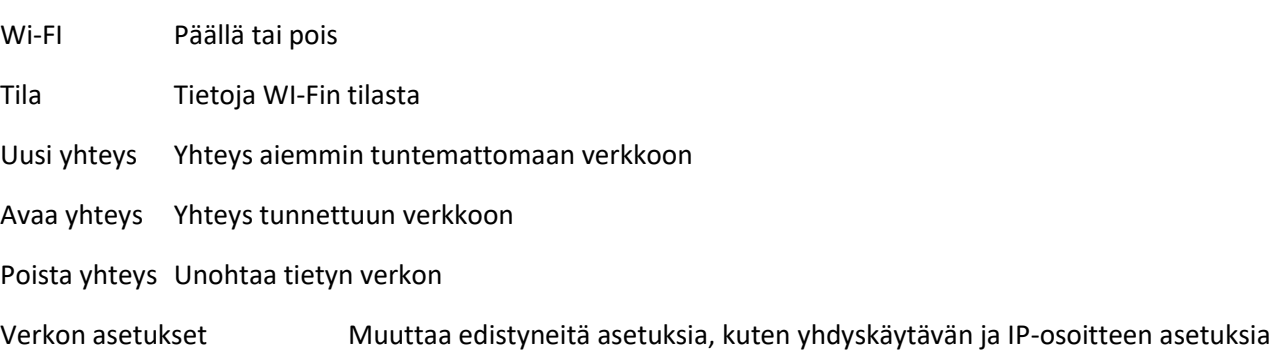

Tuo WI-Fi Tuo WI-Fi-tiedot tiedostosta

## <span id="page-30-3"></span>11.4. Bluetooth-asetukset

Seuraavat ovat käytettävissä:

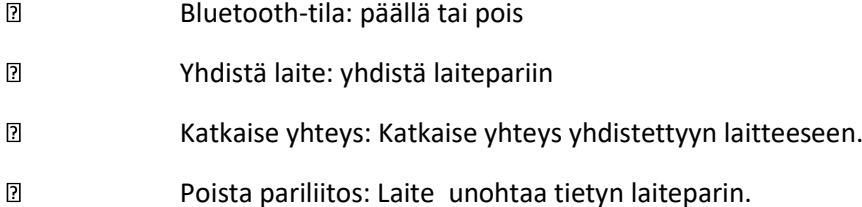

## <span id="page-30-4"></span>12. Päävalikon muokkaus

Voit muokata päävalikkoa seuraavasti:

- 1. Valitse päävalikosta Asetukset ja sieltä Päävalikon sovellukset.
- 2. Valitse haluamasi sovellus ja muuta sen tilaa (päällä tai ei) painamalla Enter. Jos tila on päällä, sovellus näkyy valikossa.

3. Tallenna valitsemalla Tallenna.

# <span id="page-31-0"></span>13. Yksikätinen tila

Yksikätinen tila muuttaa Brailliantin komentoja niin, että ne on mahdollista antaa yhdellä kädellä. Tällöin voit painaa komennon vaatimat näppäimet yksi kerrallaan, sillä komento suoritetaan vasta, kun painat välinäppäintä. Sellaiset komennot, joissa välinäppäin on mukana itse komennossa, tarvitsevat toisen painalluksen. Jos haluat sanojen väliin välilyönnin esim. KeyPadissa, paina välinäppäintä kahdesti peräkkäin.

Tilan ottaminen käyttöön tai poistaminen käytöstä:

- 1. Avaa päävalikko.
- 2. Valitse Asetukset.
- 3. Valitse Käyttäjäasetukset.
- 4. Valitse yksikätinen tila.
- 5. Jokainen Enterin painallus vaihtaa tilaa: joko päällä tai pois.

Huomaa, että yksikätisen tilan käyttö ei muuta peukalonäppäinten tai komentonäppäinten toimintaa.

## <span id="page-31-1"></span>14. Vaihda kieli

- 1. Valitse päävalikosta Asetukset ja sieltä Vaihda kieli.
- 2. Valitse Kieli-kohta ja sitten haluttu kieli.
- 3. Valitse Sulje.

4. Laite kysyy, haluatko luoda uuden pisteprofiilin. Jos vastaat OK, laite luo uuden profiilin, jonka avulla voit lukea valitsemaasi kieltä. Voit pitää nykyisen profiilin valitsemalla Peruuta.

5. Käynnistä laite uudelleen, kun sitä vaaditaan.

## <span id="page-31-2"></span>15. Koetila

Koetilassa tiettyjen toimintojen ja sovellusten toiminta on estetty tietyksi ajaksi. Kun koetila on käytössä, voit käyttää vain Pääte-sovellusta ja siitäkin vain USB-yhteyttä. Kaikki muut toiminnot on poistettu käytöstä.

Kun aktivoit koetilan, sinun täytyy määrittää aika, joksi ajaksi koetila aktivoituu. Pisin aika on 6 tuntia. Sinulta kysytään myös salasana, jolla koetilan saa otettua pois käytöstä ennen, kuin asetettu aika on kulunut umpeen.

Jos aika ei ole kulunut umpeen laitetta uudelleenkäynnistettäessä, koetila jatkuu automaattisesti.

Aktivoi koetila:

- 1. Valitse päävalikosta Asetukset ja sieltä Aktivoi koetila.
- 2. Anna sekä aika että salasana.
- <span id="page-31-3"></span>16. Tekniset tiedot
- <span id="page-31-4"></span>16.1. Navigointi
- 4 peukalonäppäintä
- 8-pisteinen pistekirjoitusnäppäimistö
- 2 välilyöntiä
- Siirtymispainikkeet

<span id="page-32-0"></span>16.2. Pitkäaikainen akku

- Kesto jopa 20 tuntia
- lataa tietokoneesta USB-porttia käyttäen
- Automaattisammutus
- Lithium-ion-polymeeriakku
- Toimii USB-A/C-muuntimien kanssa

<span id="page-32-1"></span>16.3. Yhteydet

- USB 2.0
- Wi-Fi 2.4 GHz
- Bluetooth V5.0

## <span id="page-32-2"></span>16.4. Kannettavuus

Mitat: 30 x 9 x 2.2 cm

Paino: 700 g

# <span id="page-32-3"></span>17. Laitteen päivittäminen

## <span id="page-32-4"></span>17.1. Päivitys käsin

Voit tarkistaa, onko päivityksiä saatavilla, kun laite on yhteydessä internetiin.

1. Valitse päävalikosta Asetukset, sieltä Ohjelmistopäivitys ja sieltä Tarkista päivitys.

Jos päivitys löytyy, valitse Lataa tai Muistuta myöhemmin. Voit jatkaa laitteen käyttöä päivityksen lataamisen aikana.

Huomaa, että laitteen on oltava kytkettynä verkkovirtaan ja akussa on oltava vähintään 50% virtaa, jotta päivitys voidaan suorittaa.

Jonkun ajan kuluttua laite pyytää sinua asentamaan päivityksen. Valitse OK asentaaksesi. Laite päivittää itsensä ja käynnistyy sen aikana uudelleen. Päivitysprosessin lopuksi laite sammuu.

## <span id="page-32-5"></span>17.2. Päivitys SD-kortilta tai USB-muistista

Voit ladata päivitystiedoston myös tietokoneelle ja päivittää ulkoisesta mediasta.

Päivitys ulkoisesta mediasta:

1. Aseta USB-muisti, jossa päivitystiedosto on, laitteeseen. Päivitystiedoston on oltava laitteen juuressa.

2. Kun laite havaitsee päivitystiedoston, se kysyy, asennetaanko päivitys. Tämän jälkeen asennus etenee edellä kuvatulla tavalla.

## <span id="page-33-0"></span>17.3. Automaattitarkistus

Oletuksena laite tarkistaa päivitykset säännöllisin väliajoin ollessaan yhteydessä internetiin.

Voit muuttaa tämän tilaa seuraavasti:

1. Valitse päävalikosta Asetukset, sieltä Ohjelmistopäivitys ja sieltä Automaattitarkistus. Enterin painaminen muuttaa tilaa, joko päällä tai pois.

Kun tämä on käytössä, laite tarkistaa päivitykset 23 tunnin välein.

## <span id="page-33-1"></span>18. Asiakaspalvelu

Ota yhteyttä HumanWareen lähelläsi tai mene osoitteeseen www.humanware.com/support

Maailmanlaajuinen: support@humanware.com

Pohjois-Amerikka: 1 800 722-3393 us.support@humanware.com

Eurooppa: (0044) 1933 415 800

eu.support@humanware.com

Australia / Aasia: (02) 9686 2600

au.sales@humanware.com

## <span id="page-33-2"></span>19. Tavaramerkeistä

macOS on Apple Inc.:n rekisteröimä tavaramerkki.

JAWS on Freedom Scientific, Inc.:n rekisteröimä tavaramerkki Yhdysvalloissa ja muissa maissa.

Bookshare® on Beneficent Technology, Inc.:n rekisteröimä tavaramerkki.

NFB Newsline on National Federation for the Blindin rekisteröimä tavaramerkki.

Bluetooth on Bluetooth SIG, Inc.:n rekisteröimä tavaramerkki.

IOS on Ciscon rekisteröimä tavaramerkki.

Kaikki muut tavaramerkit ovat omistajiensa omaisuutta.

# <span id="page-33-3"></span>20. Loppukäyttäjän lisenssisopimus

Käyttämällä tätä tuotetta suostut seuraaviin vähimmäisehtoihin:

1. Lisenssin myöntäminen. HumanWare myöntää loppukäyttäjälle siirtymättömän oikeuden ja lisenssin käyttää tätä tuotetta ja sen ohjelmistoa.

2. Ohjelmiston omistus. Loppukäyttäjä ymmärtää, että HumanWare pidättää kaikki oikeudet, nimikkeet ja muut tämän tuotteen ja ohjelmiston alkuperäiseen versioon tai kopioihin liittyvät oikeudet. Loppukäyttäjä ei saa muuttaa, tuoda, kääntää, kopioida tai avata mitään tämän tuotteen ohjelmiston osaa.

## <span id="page-34-0"></span>21. Takuu

Takuu

Valmistajan takuu

Tämä laite on korkealuokkainen tuote, joka on rakennettu ja paketoitu huolella. Kaikille laitteille ja komponenteille annetaan kahden vuoden takuu kaikissa maissa.

Takuu kattaa kaikki osat (akkua lukuunottamatta). Mikäli toimintahäiriö ilmenee, ota yhteys jälleenmyyjääsi tai valmistajan tekniseen tukeen.

Takuuehdot saattavat muuttua, joten katso uusimmat takuutiedot sivuiltamme.

Rajoitukset:

Pidä tallessa sekä alkuperäinen pakkaus kaikkine materiaaleineen että alkuperäinen ostolasku. Tämä takuu koskee kaikkia niitä tapauksia, joissa vahingon aiheuttajana ei ole vääränlainen käyttö, kova kohtelu tai olosuhteet.

Pohjois-Amerikka: Voit saada takuun lisäksi myös palvelusopimuksen, joka pidentää takuuaikaa yhdellä vuodella ja lisää siihen puhdistuspalvelun. Ota yhteys humanWareen saadaksesi lisätietoja.

## <span id="page-34-1"></span>Maahantuojan yhteystiedot

Näköpiste Polar Print Oy Nuijamiestentie 5 A 00400 Helsinki 09 6150 0124 info@polarprint.fi www.polarprint.fi

# <span id="page-34-2"></span>Liite: Näppäinkomennot

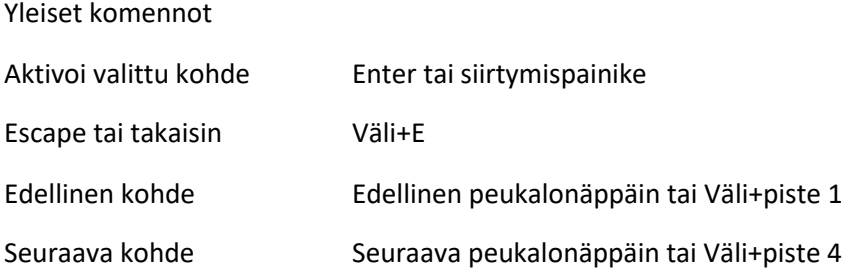

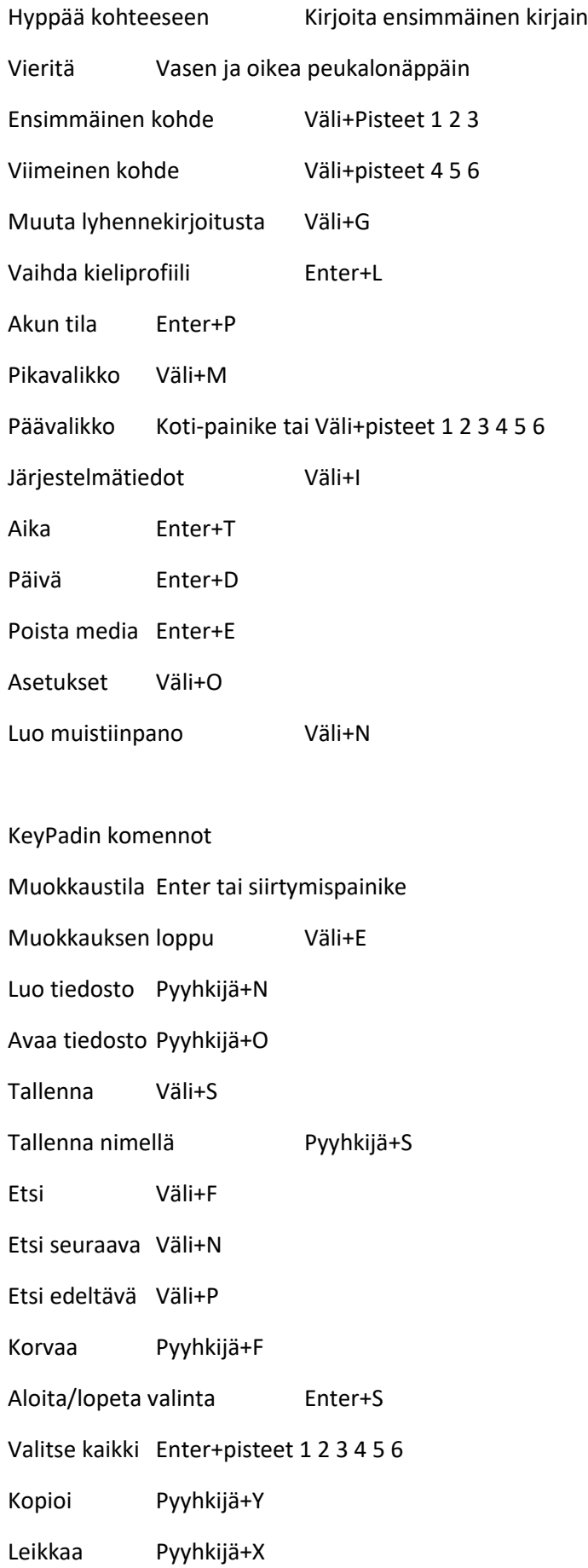

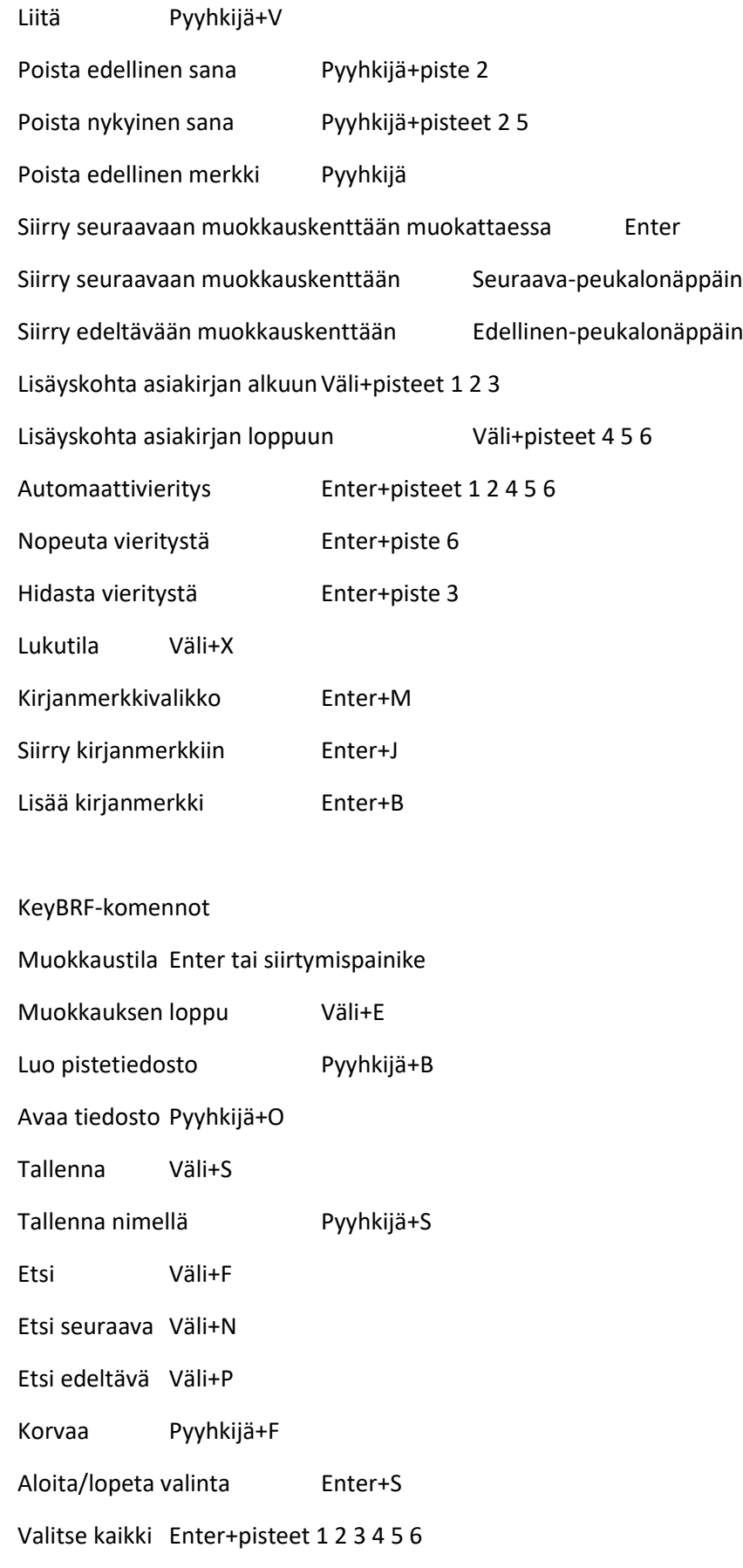

Kopioi Pyyhkijä+Y

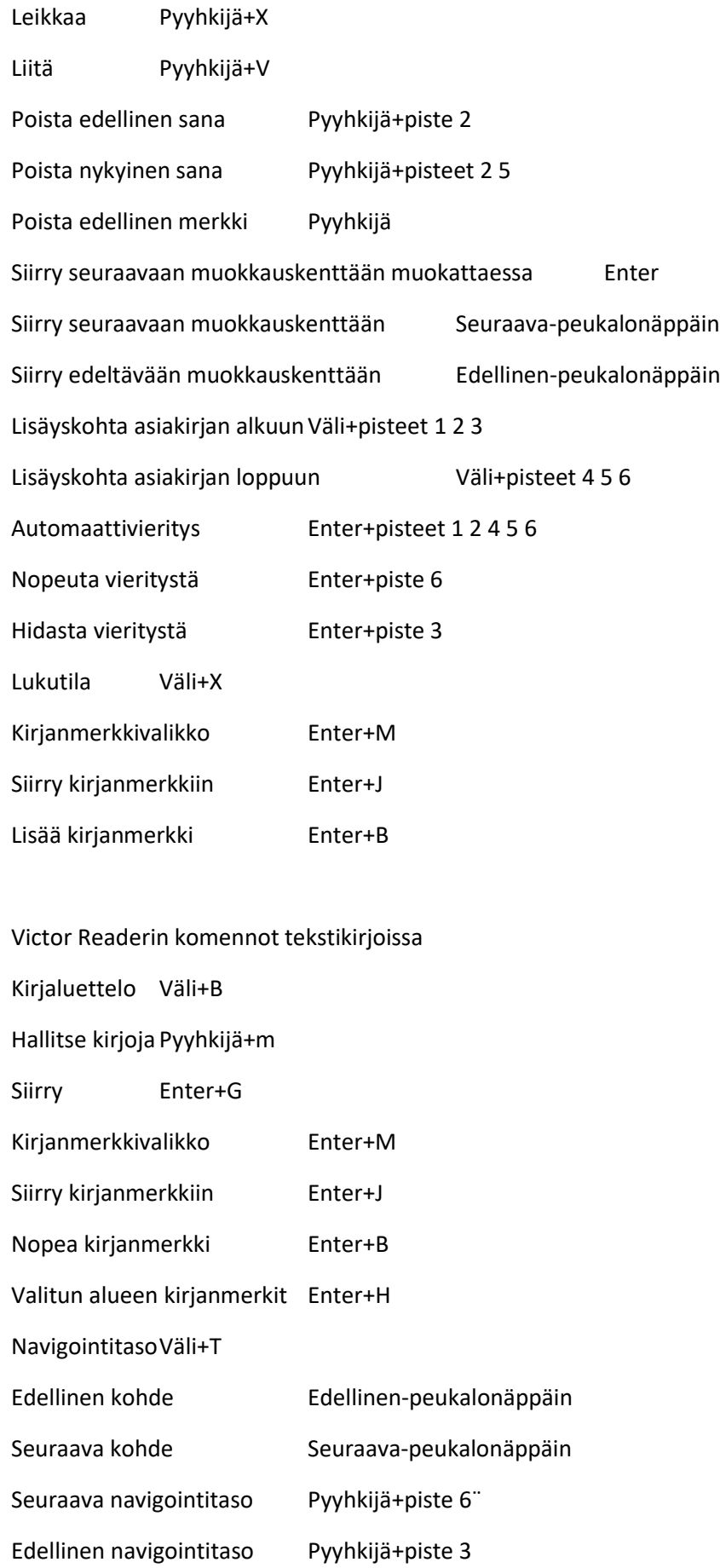

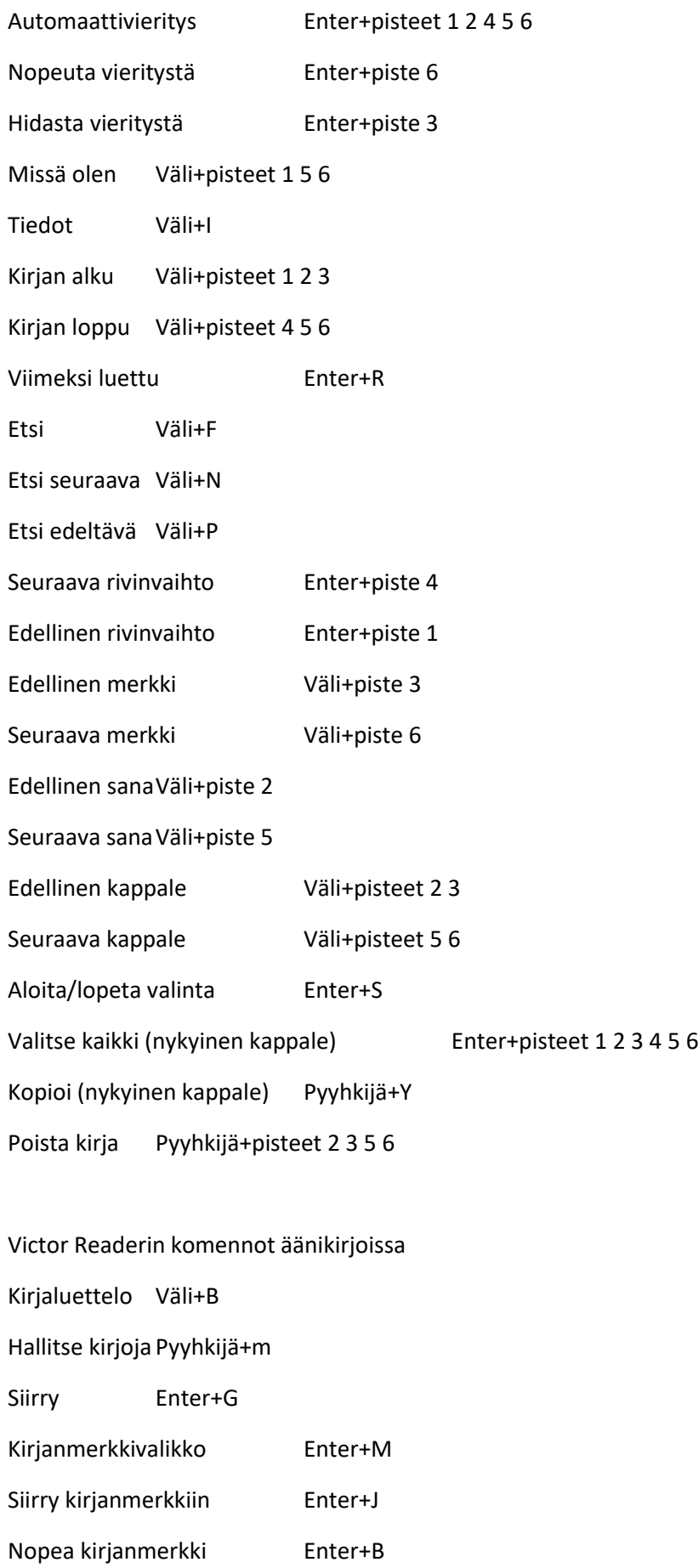

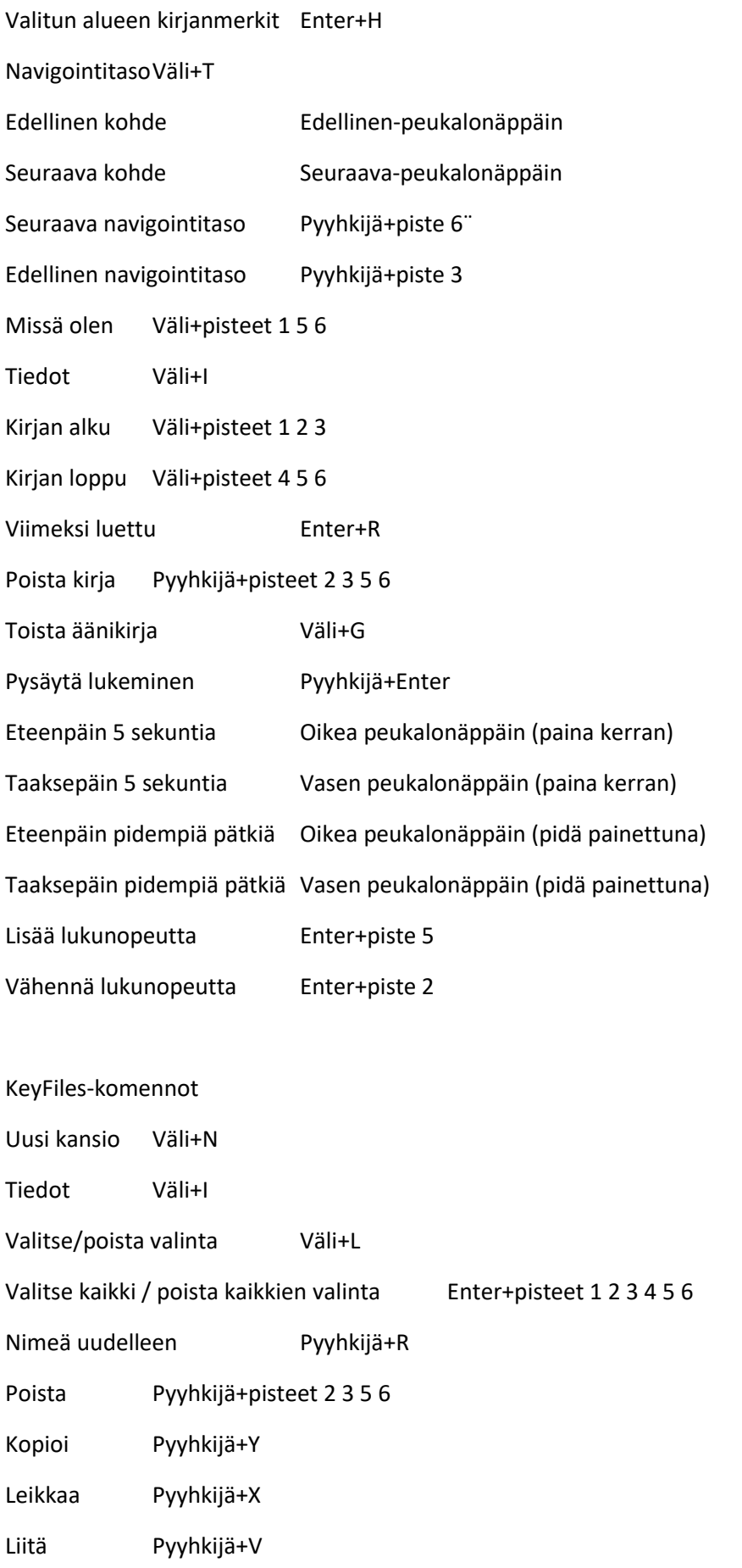

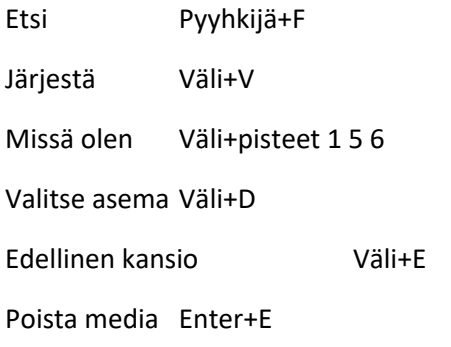

#### Laskimen komennot

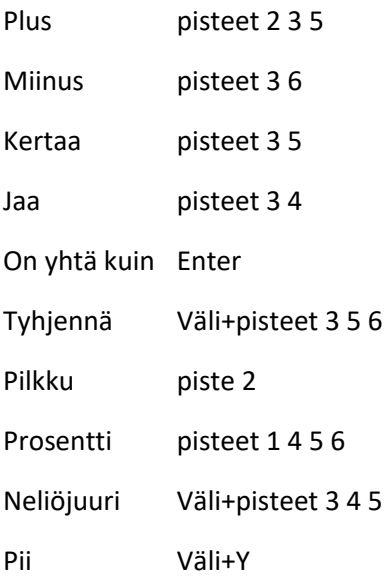